# Welcome to

#EEMUG2019

em Editorial Manager®

ProduXion Manager®

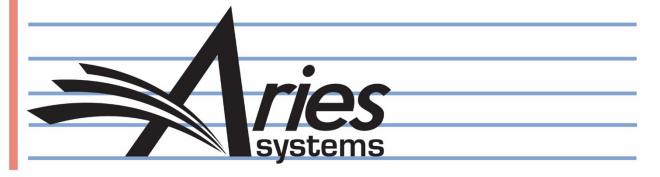

# Decision Support Tools: Use Cases

Anna Walton, UK Account Coordinator, awalton@ariessys.com

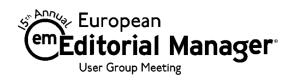

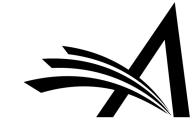

# Decision Support Tools: Use Cases - Agenda

- Artwork Quality Check
- Check CIF
- Duplicate Submission Check
- iThenticate Similarity Check
- Reviewer Discovery
- External Reviewer Database (v15.1)
- Reference Linking and Clean Up
- Discussion Forum
- Review Questions and Responses
- Automated Statistical Analysis Stat Reviewer

For each of the above we will look at:

- What it is
- How to configure it
- Benefits and Use Cases

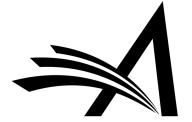

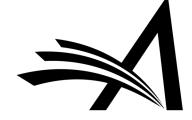

Author's
"Submissions
Waiting for
Approval"
Folder:

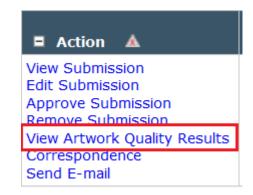

- Third-party, online Artwork checking tool.
- Analyses the suitability of files for print or web reproduction.
- Once enabled the journal can configure which submission items to check and when (at which points in the workflow) to check them.
- Authors and the Editorial Office then have the opportunity to provide substitute artwork.

View Submission Duplicate Submission Check (34%) Details 7 Initiate Discussion History Submit Early Decision Technical Check View QC Results View Reference Checking Results File Inventory Edit Submission Send Back to Author Remove Submission Classifications Set Final Disposition Initiate Production Send E-mail Linked Submissions Search Publons Reviewer Finder

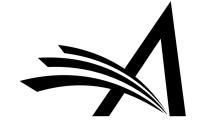

# Artwork Quality Results - Submission DEMOAW.2018.0025 "Research Proposal - EEMUG 3"

If your uploaded Item has a Fail link, this indicates that the Item does not meet the publication's production standards. You can click the Fail link to obtain more information about how to correct the Item. In order to replace an Item, click 'Edit Submission' on the prior page.

Close

Re-Send Files to AQC

#### **Submission Files**

| Item<br>Type | Item Description | File Name                  | Size    | Artwork Quality Results     |
|--------------|------------------|----------------------------|---------|-----------------------------|
| PDF          | PDF              |                            |         | View                        |
| Manuscript   | Manuscript       | Research Proposal ACW.docx | 1.4 MB  | N/A                         |
| Figure       | Figure           | Parthenon.jpeg             | 6.8 KB  | Pass with Warning<br>[View] |
| Figure       | Figure           | map1.jpeg                  | 15.5 KB | Pass with Warning<br>[View] |

| Artwork Quality Results |  |  |  |  |  |  |  |
|-------------------------|--|--|--|--|--|--|--|
| Pass<br>[View]          |  |  |  |  |  |  |  |

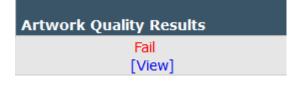

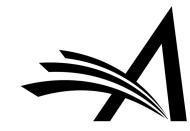

Pass:

Wednesday, December 12, 2018

Print

Close

#### cats jumping in kitchen - Hooray.jpg

Class: 1 column (20 P) effective: 150 dpi Creator: 1.5 column (30 P) effective: 100 dpi Color: **sRGB** 2 column (40 P) effective: 75 dpi Height: 333 px / 8.32 P Max image scale @ 72 dpi: 41.67 P Width: Max combo scale @ 200 dpi: 500 px / 12.5 P 15 P Resolution: 240 dpi Max mono scale @ 300 dpi: 10 P

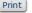

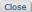

Wednesday, December 12, 2018

#### Pass with Warning:

JPEG

sRGB

184 px / 15.33 P

274 px / 22.83 P

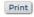

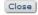

| Parthenon.jpeg               |        |
|------------------------------|--------|
| 1 column (20 P) effective:   | 82 dpi |
| 1.5 column (30 P) effective: | 55 dpi |
| 2 column (40 P) effective:   | 41 dpi |
| Max image scale @ 266 dpi:   | 6.18 P |
| Max combo scale @ 500 dpi:   | 3.29 P |
| Max mono scale @ 900 dpi:    | 1.83 P |

#### Warning:

Class:

Creator: Color:

Height:

Width:

#### Low 1 Column Effective Resolution Image

#### Challenge

Resolution: 72 dpi

This 4 color or greyscale image has an effective resolution that is too low when the image is scaled to 1 standard column width (about 3 inches). This might be caused by the image itself being too low in resolution. It can also be caused by expanding an image in a document, which decreases the effective resolution.

#### Solution

There is no way to repair a low resolution image. The only way to make the image usable, is to have the image scaled down to increase the effective resolution. Image resolution and behavior when scaled is explained below.

More Info

#### Warning:

#### Low 1.5 Column Effective Resolution Image

#### Challenge

This 4 color or greyscale image has an effective resolution that is too low when the image is scaled to 1.5 standard column width (about 4.5 inches). This might be caused by the image itself being too low in resolution. It can also be caused by expanding an image in a document, which decreases the effective resolution.

#### Solution

There is no way to repair a low resolution image. The only way to make the image usable, is to have the image scaled down to increase the effective resolution. Image resolution and behavior when scaled is explained below.

More Info

#### Warning:

#### Low 2 Column Effective Resolution Image

#### Challenge

This 4 color or grayscale image has an effective resolution that is too low when the image is scaled to 2 standard column width (about 6 inches). This might be caused by the image itself being too low in resolution. It can also be caused by up-scaling an image in a document, which decreases the effective resolution.

#### Solution

There is no way to repair a low resolution image. The only way to make the image usable, is to have the image scaled down to increase the effective resolution. Image resolution and behavior when scaled is explained below.

More Info

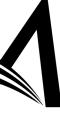

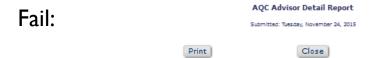

| figure.jpg   |          |                            |        |  |  |  |
|--------------|----------|----------------------------|--------|--|--|--|
| Class:       | JPEG_PSD | 18 Pica effective :        | 86 dpl |  |  |  |
| Creator:     |          | 24 Pica effective :        | 41 dpl |  |  |  |
| Color:       | RGB      | 36 Pica effective :        | 0 dpl  |  |  |  |
| Height:      | 29.75 P  | Max Image scale @ 266dpl : | 5.3 P  |  |  |  |
| Width:       | 22.08 P  | Max combo scale @ 500dpl:  | F      |  |  |  |
| Resolution : | 72 dpl   | Max mono scale @ 900dpl :  | 1.32 P |  |  |  |

#### Warning

RGB Image

#### Challenge

This file has components that use the Red Green Blue (RGB) color model. This image needs to be converted to the Cyan Magenta Yellow Black (CMYK) color model before the job will pass proflight. Further information on the need for images to be in the CMYK color space is explained below.

More Info

#### Solution

Convert the image from RGB to CMYK. To do this, it is best to use Adobe(r) Photoshop(r). Suggested Procedure

#### Warning:

JPEG Image

#### Challenge

The format of this file is JPEG (Joint Photograph Experts Group). This image will need to be converted to a standard TIFF or pixel-based EPS format before the job will pass the proflight. Further information on the need for images to be either TIFF or EPS formats is explained below.

More Info

#### Solution

Convert the image from a JPEG format to a TIFF format. To do this, it is best to use Adobe(r) Photoshop(r). Suggested Procedure

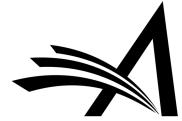

# Artwork Quality Check – How to Configure?

#### **Configure Artwork Quality Checking**

| Select the actions that        | t will trigger Artwork Quality Checking:                                                                             |  |
|--------------------------------|----------------------------------------------------------------------------------------------------|--|
| ☑ Original PDF                 | Building                                                                                                    |  |
| ☑ Revised PDF                  | Building                                                                                                    |  |
| ☑ Final Dispos                 | tion Set to Accept                                                                                                   |  |
| Upload Sub                     | stitute Item on Transmittal Form                                                                                     |  |
| ☑ Create Sub                   | nission                                                                                                    |  |
| <br>Customiz                   | a Artwork QC Instructions                                                                                            |  |
| Line Wrap: soft 🔻              | Insert Special Character                                                                                             |  |
|                                | text which appears when using AQC. You may revert to Default Instructions" under the instruction rk Quality Checking |  |
| l<br>View Default Instructions | Revert to Default Instructions                                                                                       |  |

Configure the Artwork QC Status Terms, and map them to the appropriate Artwork QC Status Family. The customized AQC Status Terms are displayed to users on the Artwork QC Results page. There is a maximum of 256 characters allowed for each Status Term.

# AQC Status Family AX N/A N/ Testing in Progress Te Pass Pa Fail Fa Pass with Warning Pa AQC Error Er Untested Ur Pass (indicated by file size) Pa Cannot Be Processed Cc Unsupported Ur

# AQC Status Term (text) N/A Testing in Progress Pass Fail Pass with Warning Error Untested Pass (indicated by file size) Cannot Be Processed Unsupported

# <span style='color: orange'>{0}</span> <span style='color: green'>{0}</span> <span style='color: red'>{0}</span> <span style='color: #999900'>{0}</span <span style='color: red'>{0}</span> <span style='color: red'>{0}</span> <span style='color: red'>{0}</span> <span style='color: red'>{0}</span> <span style='color: red'>{0}</span>

<span style='color:red'>{0}</span>

<span style='color:red'>{0}</span>

<span style='color:black'>{0}</span>

AQC Status Term (HTML)

Insert Special Characte

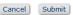

- Enabled by Aries Account Coordinator.
- In System Administrator Functions > Policy Manager > ProduXion Manager > Configure Artwork Quality Checking
- Configure the trigger points.
- Can customize instruction text.
- Can force authors to view results before approving submission.
- Can edit status terms.

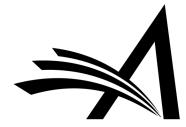

# Artwork Quality Check – How to Configure?

#### **Edit Submission Item Type**

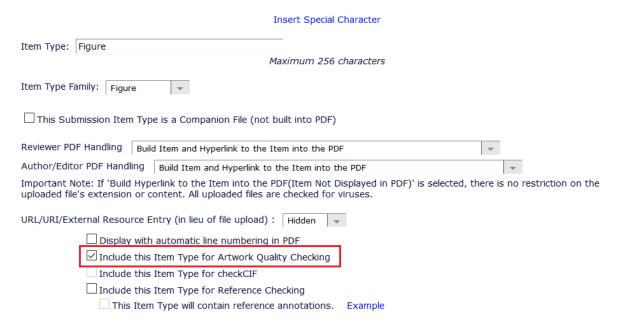

- In System Administrator Functions >
   Policy Manager > Submission Policies >
   Edit Submission Items
- Edit the submission item(s) you wish AQC run on and check the "Include this Item Type for Artwork Quality Checking" box.

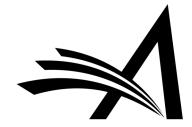

# Artwork Quality Check – How to Configure?

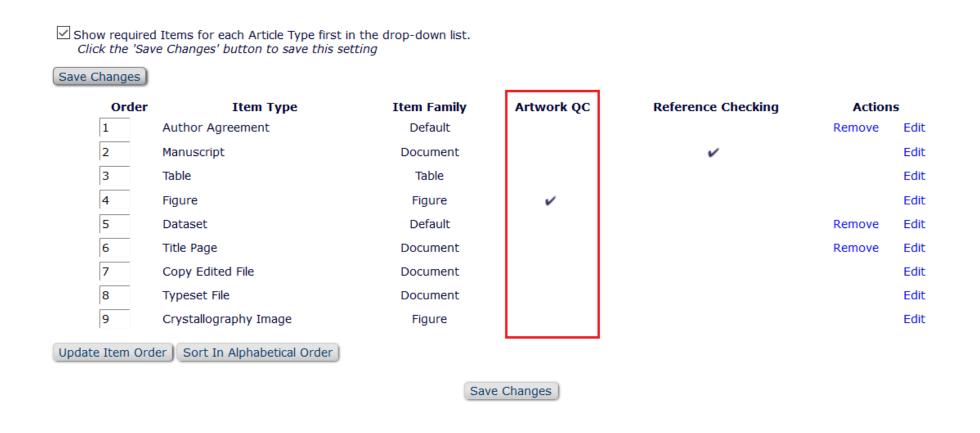

• On the main Edit Master Submission Item Types page you can see which item(s) are selected for AQC.

# Artwork Quality Check – Use Case

#### Benefits:

- Checking artwork early in the manuscript submission process reduces costs.
- Improves the overall time to production.

#### Use Cases:

- Journals can be working on the artwork while the submission goes through peer review to ensure that once a submission has been accepted there are no additional delays.
- As the Author can access the AQC results when Viewing and approving their submission, this means that the artwork could be replaced before the submission comes into the journal or on send back to author.
- Prevents getting to the final stages of publication and then needing to find artwork that is up to standard.
- Useful for all journals as recommends improvements to figures/artwork to ensure it is up to publication standard.

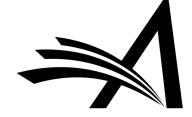

- Version 13.0
- Tool from the International Union of Crystallography.
- Allows the user to upload a file with the extension .cif (Crystallographic Information Format) to be examined by the tool.
- The tool is hosted by the IUCr (International Union of Crystallography).
- The images are sent via API.
- A report on the file is generated in HTML and/or PDF format.
- Reports on the consistency and integrity of crystal structure determinations contained in the file.

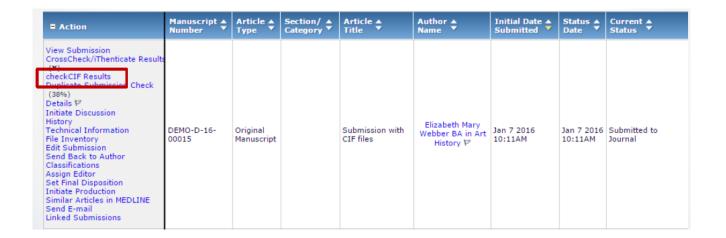

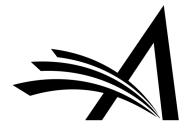

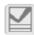

## checkCIF from IUCr journals - Submission DEMO-D-16-00015 "Submission with CIF files"

Items associated with the current revision of the Submission, and configured to be sent to the checkCIF tool, are listed below. Click the 'Completed' link to see a PDF of the results. [more...]

Close

| Item Type                        | Item Description                 | File Name  | Size    | Date Tested  | Actions  | checkCIF Results |
|----------------------------------|----------------------------------|------------|---------|--------------|----------|------------------|
| Crystallographic file (CIF file) | Crystallographic file (CIF file) | cv6285.cif | 5.30 KB | Jan 07, 2016 | Download | Completed        |
| Crystallographic file (CIF file) | Crystallographic file (CIF file) | gg2036.cif | 7.10 KB | Jan 07, 2016 | Download | Completed        |

Close

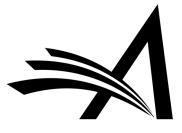

#### checkCIF/PLATON report

#### Datablock: 2a

s = 1.056

#### Report:

| Bond precision:  | C-C = 0.0020 A           | Wavelength=            | 0.71073      |
|------------------|--------------------------|------------------------|--------------|
|                  |                          |                        |              |
| Cell:            |                          | =32.256(10)            |              |
|                  | •                        | eta=97.739(9)          | gamma=90     |
| Temperature:     | 100 K                    |                        |              |
|                  | 7-11-b-1                 |                        |              |
| 1                | Calculated               | Reported               |              |
|                  | 2824.1(15)               | 2824.3(16)             |              |
| Space group      | •                        | P 21/n                 |              |
| Hall group       | -                        | -P 2yn                 |              |
| Moiety formula   | C24 H37 B2 C14 N,<br>H6) | 0.5(C6 C27 H40 B2      | C14 N        |
| Sum formula      | C27 H40 B2 C14 N         | C27 H40 B2             | C14 N        |
| Mr               | 542.02                   | 542.02                 |              |
| Dx,g cm-3        | 1.275                    | 1.275                  |              |
| Z                | 4                        | 4                      |              |
| Mu (mm-1)        | 0.436                    | 0.436                  |              |
| F000             | 1148.0                   | 1148.0                 |              |
| F000'            | 1150.65                  |                        |              |
| h,k,lmax         | 11,39,11                 | 11,39,11               |              |
| Nref             | 5571                     | 5570                   |              |
| Tmin, Tmax       | 0.877,0.916              | 0.638,0.74             | 6            |
| Tmin'            | 0.877                    |                        |              |
|                  |                          |                        |              |
| Correction meth  | od= # Reported T Li      | mits: Tmin=0.638 Tr    | nax=0.746    |
| AbsCorr = MULTI  | -SCAN                    |                        |              |
|                  |                          |                        |              |
| Data completene  | ss= 1.000                | Theta $(max) = 26.021$ |              |
|                  |                          |                        |              |
| R(reflections) = | 0.0287( 5299)            | wR2(reflections)=      | 0.0722( 5570 |
|                  |                          |                        |              |
|                  |                          |                        |              |

The following ALERTS were generated. Each ALERT has the format test-name ALERT\_alert-type\_alert-level.

Click on the hyperlinks for more details of the test.

Alert level G

PLAT042 ALERT 1 G Calc. and Reported MoietyFormula Strings Differ Please Check
PLAT720 ALERT 4 G Number of Unusual/Non-Standard Labels . . . . . . . 58 Note
PLAT978 ALERT 2 G Number C-C Bonds with Positive Residual Density. 18 Info

Npar= 317

#### Datablock: 3b

| Bond precision:                                                                    | C-C = 0.0030           | A        | Wavelength=   | 0.71073                 |  |  |
|------------------------------------------------------------------------------------|------------------------|----------|---------------|-------------------------|--|--|
| Cell:                                                                              | a=8.862(3)<br>alpha=90 |          |               | c=10.497(4)<br>gamma=90 |  |  |
| Temperature:                                                                       | 103 K                  |          |               |                         |  |  |
|                                                                                    | Calculated             |          | Reported      |                         |  |  |
| Volume                                                                             | 2141.4(14)             |          | 2141.4(14)    |                         |  |  |
| Space group                                                                        |                        |          | P 21/n        |                         |  |  |
| Hall group                                                                         | •                      |          | -P 2vn        |                         |  |  |
| Moiety formula                                                                     | -                      | N2       | -             | cl n                    |  |  |
| Sum formula                                                                        |                        |          | С23 Н36 В     |                         |  |  |
| Mr                                                                                 | 745.58                 |          | 372.79        |                         |  |  |
| Dx,q cm-3                                                                          | 1.156                  |          | 1.156         |                         |  |  |
| Z                                                                                  | 2                      |          | 4             |                         |  |  |
| Mu (mm-1)                                                                          | 0.185                  |          | 0.185         |                         |  |  |
| F000                                                                               | 812.0                  |          | 812.0         |                         |  |  |
| F000'                                                                              | 812.82                 |          |               |                         |  |  |
| h,k,lmax                                                                           | 10,29,12               |          | 10,29,12      |                         |  |  |
| Nref                                                                               | 4212                   |          | 4213          |                         |  |  |
| Tmin, Tmax                                                                         | 0.965,0.980            |          | 0.655,0.74    | 6                       |  |  |
| Tmin'                                                                              | 0.965                  |          |               |                         |  |  |
| Correction method= # Reported T Limits: Tmin=0.655 Tmax=0.746 AbsCorr = MULTI-SCAN |                        |          |               |                         |  |  |
| Data completene                                                                    | ss= 1.000              | Theta (1 | nax) = 26.022 | 2                       |  |  |
| R(reflections)=                                                                    | 0.0466( 3310)          | wR2(re   | flections)=   | 0.1208( 4213)           |  |  |
| S = 1.018                                                                          | Npa                    | r= 303   |               |                         |  |  |
|                                                                                    |                        |          |               |                         |  |  |

The following ALERTS were generated. Each ALERT has the format test-name ALERT\_alert-type\_alert-level.

Click on the hyperlinks for more details of the test.

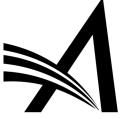

#### Report:

```
Alert level G
PLAT003 ALERT 2 G Number of Uiso or Uij Restrained non-H Atoms ...
                                                                          12 Report
PLAT042 ALERT 1 G Calc. and Reported MoietyFormula Strings Differ
                                                                     Please Check
PLAT045 ALERT 1 G Calculated and Reported Z Differ by a Factor ...
                                                                       0.50 Check
PLAT178 ALERT 4 G The CIF-Embedded .res File Contains SIMU Records
                                                                          1 Report
PLAT186 ALERT 4 G The CIF-Embedded .res File Contains ISOR Records
                                                                          1 Report
PLAT187 ALERT 4 G The CIF-Embedded .res File Contains RIGU Records
                                                                          1 Report
PLAT301 ALERT 3 G Main Residue Disorder ......(Resd 1 )
                                                                         23% Note
PLAT720 ALERT 4 G Number of Unusual/Non-Standard Labels .....
                                                                         29 Note
PLAT860 ALERT 3 G Number of Least-Squares Restraints .....
                                                                         222 Note
PLAT978 ALERT 2 G Number C-C Bonds with Positive Residual Density.
                                                                         13 Info
  0 ALERT level A = Most likely a serious problem - resolve or explain
  0 ALERT level B - A potentially serious problem, consider carefully
  2 ALERT level C = Check. Ensure it is not caused by an omission or oversight
 10 ALERT level G - General information/check it is not something unexpected
  2 ALERT type 1 CIF construction/syntax error, inconsistent or missing data
  3 ALERT type 2 Indicator that the structure model may be wrong or deficient
  3 ALERT type 3 Indicator that the structure quality may be low
  4 ALERT type 4 Improvement, methodology, query or suggestion
  0 ALERT type 5 Informative message, check
```

It is advisable to attempt to resolve as many as possible of the alerts in all categories. Often the minor alerts point to easily fixed oversights, errors and omissions in your CIF or refinement strategy, so attention to these fine details can be worthwhile. In order to resolve some of the more serious problems it may be necessary to carry out additional measurements or structure refinements. However, the purpose of your study may justify the reported deviations and the more serious of these should normally be commented upon in the discussion or experimental section of a paper or in the "special\_details" fields of the CIF. checkCIF was carefully designed to identify outliers and unusual parameters, but every test has its limitations and alerts that are not important in a particular case may appear. Conversely, the absence of alerts does not guarantee there are no aspects of the results needing attention. It is up to the individual to critically assess their own results and, if necessary, seek expert advice.

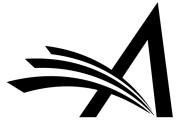

# Check CIF – How to Configure?

#### Configure checkCIF

Configure the options below. Submit this page, then click the 'Edit Submission Item Types' link to select at least one Submission Item to be sent to the checkCIF tool. If you need to disable checkCIF, please unselect the checkbox labelled 'Enable checkCIF'.

|             | ☑ Enable checkCIF                                                  |
|-------------|--------------------------------------------------------------------|
|             | Select the workflow points that will trigger checkCIF:             |
|             |                                                                    |
| <b>&gt;</b> | Original PDF Building By Author                                    |
|             | Original PDF Building By Editor                                    |
|             | First Reviewer Invited/Assigned for Original Submission            |
|             | Revised PDF Building By Author                                     |
|             | Revised PDF Building By Editor                                     |
|             | Author Notified of Editor Decision in the 'Accept' Decision Family |
|             | Author Notified of Editor Decision in the 'Revise' Decision Family |
|             | Create Submission                                                  |

| Page                  | Instructions                                                                                                    |                                                                            |
|-----------------------|----------------------------------------------------------------------------------------------------|----------------------------------------------------------------------------|
| View checkCIF Results | Insert Special Character                                                                                                    |                                                                            |
|                       | The files shown below are eligible for from the International Union of Crys already been sent to the checkCIF viewed by clicking the 'Completed' li | tallography (IUCr). If the files have tool, the analysis report can be nk. |
|                       | View Default Instructions                                                                                                    | Revert to Default Instructions                                             |

- In System
   Administrator
   Functions > Policy
   Manager >
   Submission Policies >
   Configure checkCIF
- Click "Enable checkCIF".
- Select the workflow trigger points.
- Instructions can also be updated.

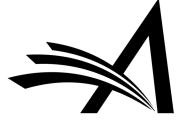

Cancel

Submit

# Check CIF – How to Configure?

#### **Edit Submission Item Type**

|                         |                                                               | Insert Special Character                                    |                       |                      |
|-------------------------|---------------------------------------------------------------|-------------------------------------------------------------|-----------------------|----------------------|
| tem Type: Crystallogra  | phy File                                                      |                                                             |                       |                      |
|                         |                                                               | Maximum 256 characters                                      |                       |                      |
| tem Type Family: Supp   | lemental 🔻                                                    |                                                             |                       |                      |
| ☑ This Submission Item  | n Type is a Companion File (not                               | t built into PDF)                                           |                       |                      |
| Reviewer PDF Handling   | None                                                          |                                                             | •                     |                      |
| Author/Editor PDF Handl | ing None                                                      |                                                             | -                     | ,                    |
|                         | Hyperlink to the Item into the or content. All uploaded files | PDF(Item Not Displayed in PDF)' is are checked for viruses. | selected, there is no | o restriction on the |
| JRL/URI/External Resou  | rce Entry (in lieu of file upload)                            | : Hidden 🔻                                                  |                       |                      |
| Display                 | with automatic line numbering                                 | in PDF                                                      |                       |                      |
| ☐ Include               | this Item Type for Artwork Qu                                 | ality Checking                                              |                       |                      |
| ☐ Do Not                | Unpack Archive files (.ZIP, .tar                              | of this Type                                                |                       |                      |
| ☑ Include               | this Item Type for checkCIF                                   |                                                             |                       |                      |
| ☐ Include               | this Item Type for Reference (                                | Checking                                                    |                       |                      |
| This                    | Item Type will contain reference                              | e annotations. Example                                      |                       |                      |
| Custom Metadata ID:     | 0                                                             |                                                             |                       |                      |

- In System Administrator
   Functions > Policy
   Manager > Submission
   Policies > Edit
   Submission Items
- Check the "This Submission Item Type is a Companion File (not built into PDF" box.
- Check the "Include this Item Type for checkCIF" box.

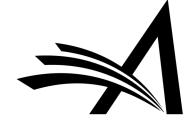

# Check CIF – How to Configure?

Select Items to Display for Alternate Editorial Details Page

Select the information to appear on the Details page

\* Items marked with an asterisk are subject to additional permissions, which may mean that some users will not be able to view them until you give them the additional permission to do so in RoleManager.

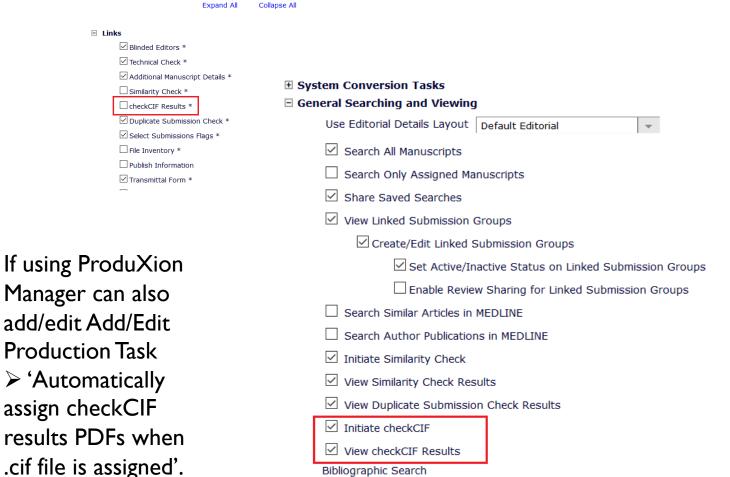

- In System Administrator Functions
   Policy Manager > General
   Policies > Details Page Layouts >
   Select Items to Display and check
   the checkCIF Results box to show
   on Custom Details Layout.
- In System Administrator Functions
   Role Manager > Editor Roles >
   Edit, under General Searching and
   Viewing to Initiate checkCIF and

   View checkCIF Results.
- In System Administrator Functions
   Role Manager >
   Author/Reviewer Roles > Edit –
   to View checkCIF Results.

## Check CIF – Use Case

#### Benefits:

• .cif was adopted in 1990 as a standard file structure for the archiving and distribution of crystallographic information.

#### Use Cases:

Relevant for journals which focus on Crystallography.

- The checkCIF tool reports on the consistency and integrity of crystal structure determinations contained in the .cif file.
- The CheckCIF PDF would highlight any inconsistencies/discrepancies/errors in the data.
- Some customers have reported cases where the authors uploaded a report as a separate submission item in which the alerts were removed/altered! So the automatically generated CheckCIF PDF is very helpful.

# Duplicate Submission Check

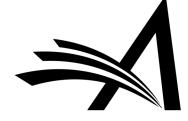

# **Duplicate Submission Check**

| □ Action                                                                                                    | Manuscript Number | Article Type   | Section<br>Category  | Article Title                                  | Author Name            | Initial Date<br>Submitted | Status<br>Date  | Current Status          |
|----------------------------------------------------------------------------------------------------|-------------------|----------------|----------------------|------------------------------------------------|------------------------|---------------------------|-----------------|-------------------------|
| Initiate Discussion History Submit Early Decision Technical Check View QC Results File Inventory Edit Submission Send Back to Author Remove Submission Classifications Set Final Disposition Initiate Production Send E-mail Linked Submissions Search Publons Reviewer Finder | DEMOAW.2018.0030  | Original Study | Clinincal<br>Section | Diabetes Mellitus<br>- EEMUG Demo<br>Duplicate | Doctor Worm <b>○</b> P | Dec 12, 2018              | Dec 12,<br>2018 | Manuscript<br>Submitted |
| View Submission Duplicate Submission Check (30%) Details \$\mathcal{V}\$ Initiate Discussion History Submit Early Decision Technical Check View QC Results File Inventory Edit Submission Send Back to Author Remove Submission Classifications Set Final Disposition          | DEMOAW.2018.0029  | Original Study | Clinincal<br>Section | Diabetes Mellitus                              | Doctor Worm <b>○</b> ₽ | Dec 12, 2018              | Dec 12,<br>2018 | Manuscript<br>Submitted |

- Helps publications easily identify duplicate submissions where either an author has submitted more than one paper by mistake or a co-author has also submitted the same paper.
- A green D symbol shows if the author of a submission has submitted another paper within the previous X days (X is configurable).

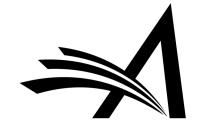

# **Duplicate Submission Check**

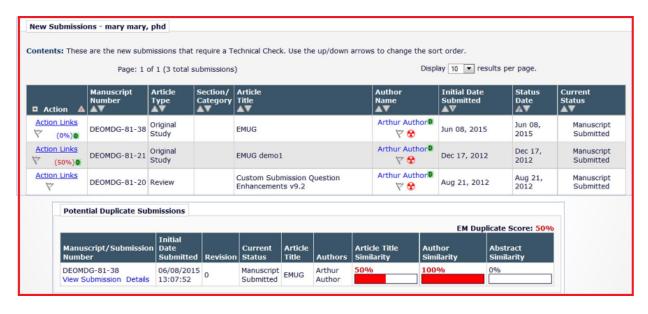

Duplicate Submission Check Results - Dec 12, 2018
Submission "Diabetes Mellitus - EEMUG Demo Duplicate"

The results of a comparison between this submission and previously submitted manuscripts are listed below. A separate similarity score is shown for the Article Title, the list of Authors and the Abstract of a submission. The EM Duplicate Score is the highest weighted average for any of the submissions displayed below.

| Potential Duplicate Submissions              |                              |          |                         |                                                                          |                                               |                             |                      |                     |
|----------------------------------------------|------------------------------|----------|-------------------------|--------------------------------------------------------------------------|-----------------------------------------------|-----------------------------|----------------------|---------------------|
| Manuscript/Submission<br>Number              | Initial<br>Date<br>Submitted | Revision | Current<br>Status       | Article Title                                                            | Authors                                       | Article Title<br>Similarity | Author<br>Similarity | Abstract Similarity |
| DEMOAW.2018.0029<br>View Submission Details  | 12/12/2018<br>07:12:57       | 0        | Manuscript<br>Submitted | Diabetes Mellitus                                                        | Doctor Worm                                   | 40%                         | 100%                 | 50%                 |
| DEMO.2018.0011<br>View Submission Details    | 09/13/2018<br>05:20:08       | 1        | Accept                  | Test Auto Assign at Revision, AE role and Ed role selected 1 rev         | Doctor Worm                                   | 0%                          | 100%                 | 0%                  |
| DEMO.2018.0015<br>View Submission Details    | 09/25/2018<br>08:40:18       | 0        | Under<br>Review         | 124823 Test Submission                                                   | Doctor Worm                                   | 0%                          | 100%                 | 0%                  |
| DEMOAW-S-18-00041<br>View Submission Details | 12/06/2018<br>10:44:47       | 0        | Completed<br>Accept     | test aqc sheridan 1                                                      | Doctor Worm                                   | 0%                          | 100%                 | 0%                  |
| DEMOAW.2018.0028<br>View Submission Details  | 12/06/2018<br>11:07:58       | 0        | Decision in<br>Process  | EEMUG Demo Submission                                                    | Harry Potter                                  | 40%                         | 0%                   | 17%                 |
| DEMO.2018.0016<br>View Submission Details    | 11/01/2018<br>06:00:49       | 0        | Completed<br>Accept     | Drinking Tea Makes You Happy!<br>Test submission for Chris and<br>Gareth | Doctor Worm; Amy Author;<br>Alexander Author  | 0%                          | 33%                  | 0%                  |
| DEMOAW.2018.0020<br>View Submission Details  | 12/05/2018<br>10:03:54       | 0        | Completed<br>Accept     | Drinking Tea Has Miraculous<br>Benefits to Your Health!                  | Doctor Worm; Anna Author;<br>Alexander Author | 0%                          | 33%                  | 0%                  |

- Enhanced Duplicate Submission Checking calculates a score as %:
- Article Title Similarity 40% of the total score
- Author Similarity 30% of the total score
- Abstract Similarity 30% of the total score
- Also a 'Duplicate Submission Check Results' link will be displayed to users with permission. Clicking the link will display a list of similar submissions.

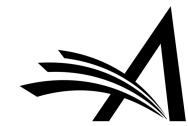

# Duplicate Submission Check – How to Configure?

#### **Configure Duplicate Submission Check**

- If the Author has submitted a new manuscript within the number of days set below, a 0 symbol will appear next to the Author's name in the Editor folders New Submissions, New Submissions Requiring Assignment, Direct-to-Editor New Submissions and New Assignments. The Editor can then click the Author's name to see information about prior submissions.
- If a manuscript with a similar title, list of authors, or abstract has been previously submitted, a 'Duplicate Submission Check Results' link will be displayed to users with permission. Clicking the link will display a list of similar submissions.
  - You may select a minimum score used to select which potential duplicate submissions are displayed on the 'Duplicate Submission Check Results' page.
  - o You may highlight scores that exceed a configured threshold.
  - o An overall 'EM Duplicate Score' will be calculated, based on a weighted average of the Article Title (40%), the list of Authors (30%), and the Abstract (30%)

| Alert me when:                                                                                |    |      |
|-----------------------------------------------------------------------------------------------|----|------|
| $\ensuremath{\overline{}}$<br>The same Corresponding Author has submitted a paper in the past | 30 | days |
| ☑ A similar paper has been previously submitted.                                              |    |      |

- Only display potential duplicate submissions that have an EM Duplicate Score that is 1
- Highlight the EM Duplicate Score when it is 20

 In System Administrator Functions > Policy Manager > Submission Policies > Configure **Duplicate Submission Check** 

 In System Administrator Functions > Policy Manager > Submission Policies > Edit Article Types

|                                         |                                                                              | Article Type: | : Original Study                                                                                                    |                                                                                                    |  |
|-----------------------------------------|------------------------------------------------------------------------------|---------------|----------------------------------------------------------------------------------------------------|----------------------------------------------------------------------------------------------------|--|
| Page Duplicate Submission Check Results | Instruc  Insert 5 The res previou  Hi separat of Auth Duplica Custon the sut | Family:       | Maximum Article Type name is 75 characters.  Warning: changing the Article Type name will apply the name change to all submissions of this type, including poly: Regular  Editor Use Only:  When you Hide an Article Type, the Article Type will be deactivated (not available for new manuscripts). | ing previously submitted manuscripts/submissions                                                                                                    |  |
|                                         | View De                                                                      |               | le uploads from arXiv.org server                                                                                                    | You must also set up Automa<br>checking service on the Config<br>Check page. Editor and Publis<br>configured to send files by Au<br>from the File Inventory or Tec |  |

set up Automatic Transfer to a e on the Configure Similarity litor and Publisher Roles can be end files by Automatic Transfer nventory or Technical Check you do not enable the options on this page.

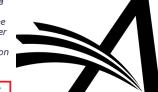

**Duplicate Submission Check:** 

Check for duplicate submissions to Editorial Manager

You must also enable the check for duplicate submissions on the Configure Duplicate Submission Check page.

# Duplicate Submission Check – How to Configure?

- ✓ View All Proposals and Submissions with Commentaries
- ✓ Set Final Disposition on Proposals
- **∃** System Conversion Tasks

✓ View checkCIF Results

| eral Searching and Viewing                                 |                                        |  |  |  |  |  |  |
|------------------------------------------------------------|----------------------------------------|--|--|--|--|--|--|
| Use Editorial Details Layout Default Editorial             |                                        |  |  |  |  |  |  |
| Search All Manuscripts                                     |                                        |  |  |  |  |  |  |
| ☐ Search Only Assigned Manuscripts                         | Search Only Assigned Manuscripts       |  |  |  |  |  |  |
| ☑ Share Saved Searches                                     |                                        |  |  |  |  |  |  |
| ☑ View Linked Submission Groups                            |                                        |  |  |  |  |  |  |
| ☑ Create/Edit Linked Submission Groups                     | ☑ Create/Edit Linked Submission Groups |  |  |  |  |  |  |
| ☑ Set Active/Inactive Status on Linked Submission Groups   |                                        |  |  |  |  |  |  |
| $\square$ Enable Review Sharing for Linked Submission Grou | ps                                     |  |  |  |  |  |  |
| ☐ Search Similar Articles in MEDLINE                       |                                        |  |  |  |  |  |  |
| ☐ Search Author Publications in MEDLINE                    |                                        |  |  |  |  |  |  |
| ☑ Initiate Similarity Check                                |                                        |  |  |  |  |  |  |
| ✓ View Similarity Check Results                            |                                        |  |  |  |  |  |  |
| ☑ View Duplicate Submission Check Results                  |                                        |  |  |  |  |  |  |
| ✓ Initiate checkCIF                                        |                                        |  |  |  |  |  |  |

- In System Administrator Functions > Role Manager
- Under General Searching and Viewing check the "View Duplicate Submission Check Results" box.

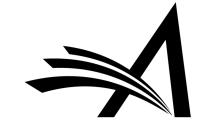

# Duplicate Submission Check – Use Case

#### Benefits:

- Identify instances of Authors accidentally submitting the same manuscript multiple times.
- Saves time.
- No need to search through previous submissions etc.

#### Use Cases:

- Helps prevent scenarios where an author submits the same submission twice by accident.
- Helps to prevent an author from submitting multiple papers on the same topic within a short space of time.
- Helps to identify instances of a co-author submitting a paper that has already been submitted by a corresponding author.
- Helps to identify instances of Authors resubmitting previously rejected manuscripts without noting this in the submission.

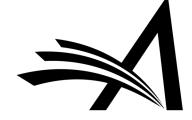

| Similarity Check/iThenticate Results (8%) CheckCIF Results Duplicate Submission Check (56%)  Details P | DEMOAW.2018.0024 | Original Study | Basic Science<br>Section | Research<br>Proposal Peer<br>Review - EEMUG<br>Submission 2 |
|----------------------------------------------------------------------------------------------------|------------------|----------------|--------------------------|-------------------------------------------------------------|
|----------------------------------------------------------------------------------------------------|------------------|----------------|--------------------------|-------------------------------------------------------------|

View Submission Similarity Check/iThenticate Results (69%)Details ₽ Discussions History Submit Early Decision Technical Check File Inventory **Edit Submission** Send Back to Author Classifications Set Final Disposition **Initiate Production** Similar Articles in MEDLINE Send E-mail Linked Submissions

• Integrates CrossRef's Similarity Check.

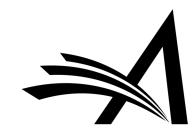

# Similarity Check Results - Submission DEMOAW.2018.0024 "Research Proposal Peer Review - EEMUG Submission 2"

The results from each file deposited with CrossCheck/iThenticate from this submission are listed below. The 'Score' value is the overall Similarity Score returned by CrossCheck/iThenticate when the report is completed; click on the 'Completed' status link to view the full Similarity Report from CrossCheck/iThenticate.

The largest Score value will be displayed as the overall Similarity Score for the submission, unless the associated 'Ignore Score' checkbox is set/enabled.

#### File Inventory

#### Similarity Check/iThenticate History

|              |      |                            |                      |               | Submiss | sion Similarity Score: 8% |
|--------------|------|----------------------------|----------------------|---------------|---------|---------------------------|
| Date:        | Rev. | Triggered By               | File Sent            | Report Status | Score   | Ignore Score              |
| Dec 06, 2018 | 0    | Anna Anna, Managing Editor | DEMOAW.2018.0024.pdf | Completed     | 8       |                           |
| Dec 06, 2018 | 0    | Anna Anna, Managing Editor | DEMOAW.2018.0024.pdf | Completed     | 8       |                           |
|              |      |                            |                      |               |         |                           |

Duplicate Submission Check (56%)

Close

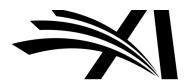

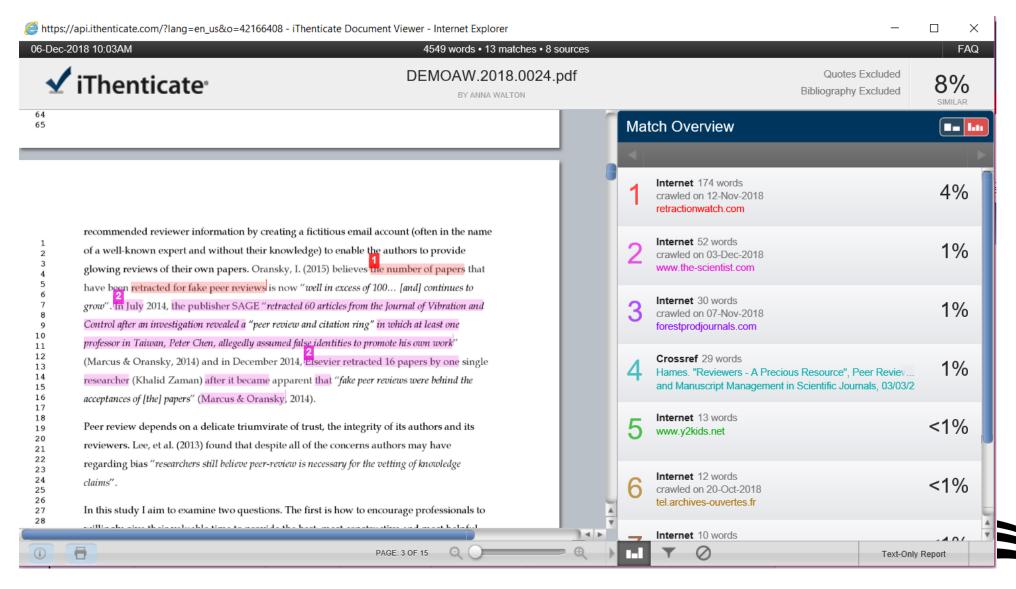

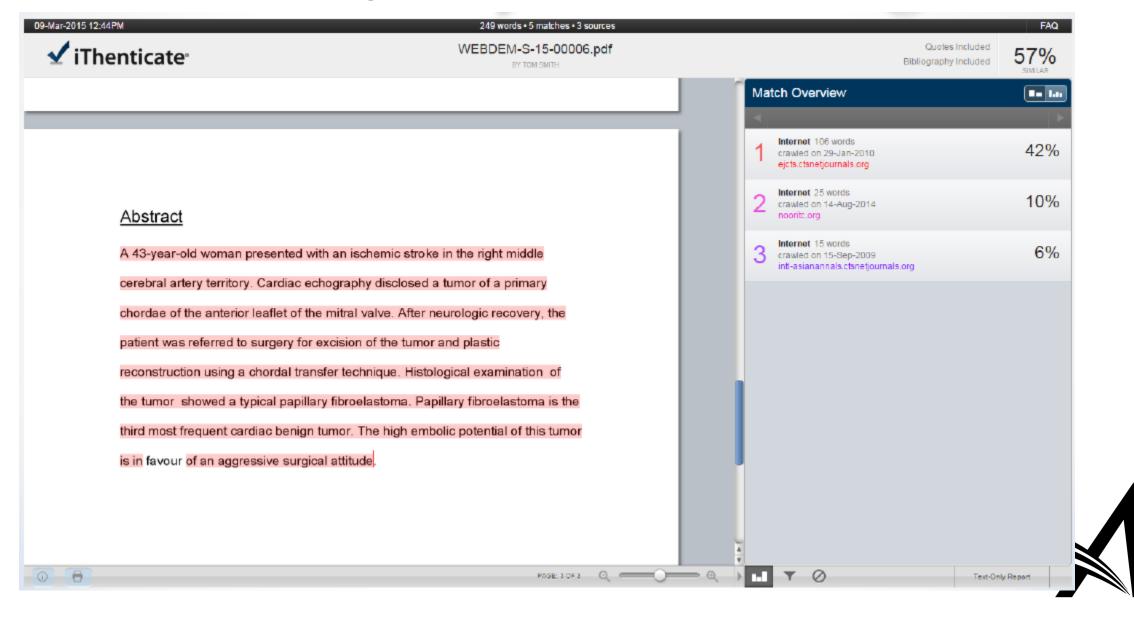

# iThenticate Similarity Check – How to Configure?

- Enabled by Aries Account Coordinator.
- Need an account with CrossRef.
- System Administrator Functions > Policy Manager > Submission Policies > Configure Similarity Check
- I. Enable the automatic transfer to Similarity Check.
- 2. Select Similarity Score threshold for warning.

#### **Configure Similarity Check**

| Use this page to enable the automatic transfer of files to Similarity Check/iThenticate and provide guidance for Editor and Publisher Roles for display on the 'Similarity Check Results' page. Set a threshold value to highlight Similarity Scores that exceed that threshold value.                                                                                                    |
|----------------------------------------------------------------------------------------------------|
| Before you can configure your account settings, you must already have a Similarity Check/iThenticate user account, and you must have created a destination folder under this account to receive files transferred from Editorial Manager. After enabling automatic transfer, enter your account details below then select this destination folder from the list that is retrieved using the supplied account details. |
| After configuring these settings, additional configuration is found under each article type for a threshold value to trigger changes in similarity score display and trigger points for automatic deposit of the Reviewer PDF with Similarity Check.                                                                                                    |
|                                                                                                    |
| Enable Automatic Transfer to Similarity Check (powered by iThenticate)                                                                                                    |

| :           |                                      |        |
|-------------|--------------------------------------|--------|
| on Folder : | My Folders/Test folder               | Select |
|             |                                      |        |
| Hia         | hlight Similarity Scores that exceed |        |
| 9           | ingin on many beares that exects     |        |
| Sim         | nilarity Score Threshold: 30 %       |        |

| Page                                         | Instructions                                                                                                    |  |
|----------------------------------------------|----------------------------------------------------------------------------------------------------|--|
| View Similarity Check/iThenticate<br>Results | Insert Special Character                                                                                                    |  |
| Results                                      | The results from each file deposited with CrossCheck/iThenticate from this submission are listed below. The 'Score' value is the overall Similarity Score returned by CrossCheck/iThenticate when the report is completed; click on the 'Completed' status link to |  |
|                                              | view the full Similarity Report from<br>CrossCheck/iThenticate.                                                                                                    |  |
|                                              | The largest Score value will be displayed as the overall Similarity Score for the submission, unless                                                                                                    |  |
|                                              | View Default Revert to Default Instructions Instructions                                                                                                    |  |

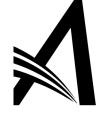

| ~ | _ |   |  |
|---|---|---|--|
| 0 | ш | œ |  |

# iThenticate Similarity Check – How to Configure?

- System Administrator Functions > Role
   Manager > Editor/Publisher Role
- Edit the role(s) and under General Searching and Viewing check the boxes to allow Admins/Editors/Publishers to:
- I. "Initiate Similarity Check" and
- "View Similarity Check Results".

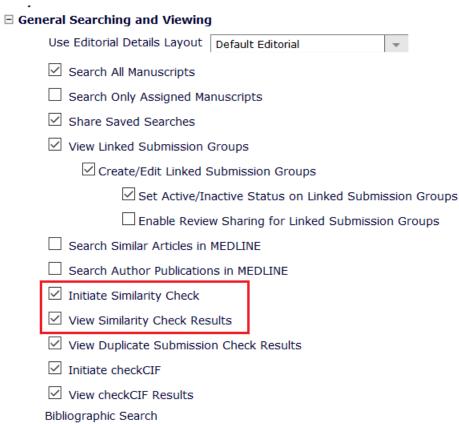

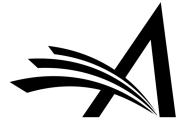

# iThenticate Similarity Check – Use Case

#### Benefits:

- Less time spent spot checking during tech check.
- Helps editors, authors and researchers prevent misconduct by comparing manuscripts against its database of over 60 billion web pages and 155 million content items, including 49 million works from 800 scholarly publisher participants of CrossRef Similarity Check\*.

#### Use Cases:

- Identify similarity of the submission with other previously published content.
- Helps to ensure the originality of written work before publication.
- Helps editor/admin to see sources of quotes and confirm that quotations have been adequately referenced or identify those which need referencing corrected or adding.

\*From CrossRef website (https://www.crossref.org/)

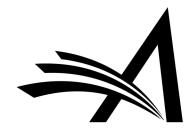

# Reviewer Discovery

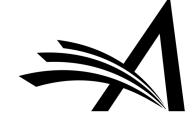

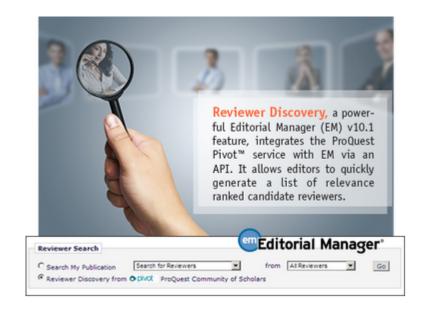

#### Reviewer Selection Summary - Submission DEMO.2017.0007

**Andy Author** 

Reviewer Search

O Search My Publication

Tea is Essential to Life! from All Reviewers Search for Reviewers Reviewer Discovery from pivot ProQuest Community of Scholars

- Journals need to find reviewers in a timely fashion.
- A journal's reviewer pool is often overburdened and journals can spend a lot of time searching outside of the reviewer pool.
- RD uses ProQuest, a well-curated database of biographic and bibliographic profiles on approximately 2.5 million scholars and researchers (including e-mail addresses).
- RD allows these profiles to be matched against the title and abstract of a submission, based on how closely the topics reflected in the title/ abstract correlate with the PQ scholar profiles.
- Increases and refreshes the journal's reviewer pool and also helps to find reviewers for more niche submissions.

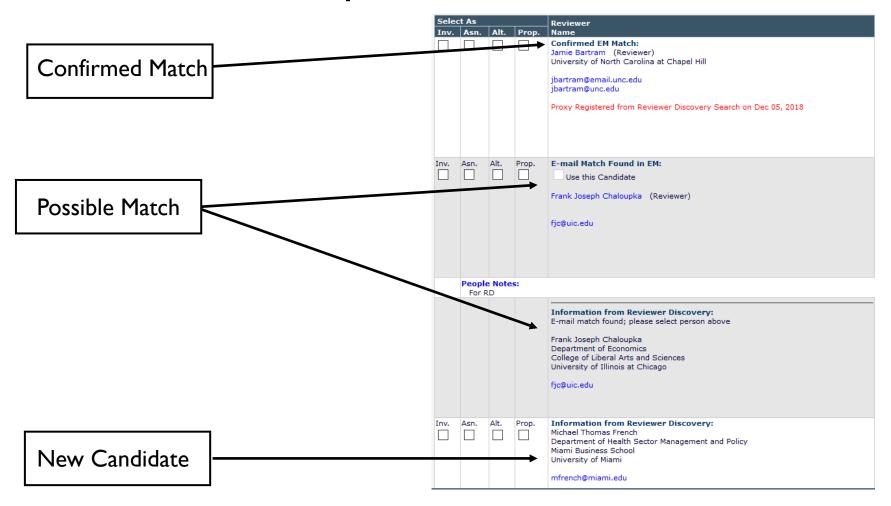

- Using an API, candidate reviewers are automatically identified based on submitted manuscript "fingerprint" (title, authors, abstract, etc.).
- Workflow integration makes it easy to evaluate, select and invite candidate reviewers without copy and pasting.

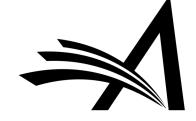

| Inv. | Asn. | Alt. | Prop. | Information from Reviewer Discovery: Michael Thomas French Department of Health Sector Management and Policy Miami Business School University of Miami mfrench@miami.edu                                                    | No | 1 Reviewer Discovery Keyword(s)<br>Found<br>Health Services Administration    | View Researcher Profile and Publications |
|------|------|------|-------|----------------------------------------------------------------------------------------------------|----|-------------------------------------------------------------------------------|------------------------------------------|
| Inv. | Asn. | Alt. | Prop. | Information from Reviewer Discovery: David Hammond School of Public Health and Health Systems Faculty of Applied Health Sciences University of Waterloo  dhammond@uwaterloo.ca dhammond@healthy.uwaterloo.ca                | No | 3 Reviewer Discovery Keyword(s) Found Gerontology Public Health Allied Health | View Researcher Profile and Publications |
| Inv. | Asn. | Alt. | Prop. | Information from Reviewer Discovery: Kristina M. Jackson Department of Behavioral and Social Sciences School of Public Health Division of Life Sciences Brown University  Kristina_Jackson@brown.edu JacksonKM@missouri.edu | No | 1 Reviewer Discovery Keyword(s)<br>Found<br>Social Sciences                   | View Researcher Profile and Publications |
| Inv. | Asn. | Alt. | Prop. | Information from Reviewer Discovery: Megan E. Patrick Survey Research Center Institute for Social Research University of Michigan meganpat@umich.edu MeganPat@isr.umich.edu meganpat@isr.umich.edu                          | No | (Keywords unavailable)                                                        | View Researcher Profile and Publications |

• Clicking on "View Researcher Profile and Publications" allows you to drill down and see more information about each possible match.

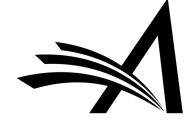

- Drill down data available:
- ➤ Past Affiliations
- ➤ Qualifications: degree, discipline, institution
- ➤ Honors and Awards
- **≻**Memberships
- ➤ Languages
- ➤ Personal Keywords
- **≻**Expertise
- **≻**Grants
- **≻**Patents
- ➤ Most Recent Publications

## Reviewer Discovery from ProQuest Community of Scholars Michael Thomas French

|           |                       |                     |                                                                                                  | C          | lose    |                    |                                                                                                    |                                                                                                    |
|-----------|-----------------------|---------------------|--------------------------------------------------------------------------------------------------|------------|---------|--------------------|----------------------------------------------------------------------------------------------------|----------------------------------------------------------------------------------------------------|
| Profile   |                       |                     |                                                                                                  |            |         |                    |                                                                                                    |                                                                                                    |
| st Aff    | liations:             |                     |                                                                                                  |            |         |                    |                                                                                                    |                                                                                                    |
| (ualifica |                       | MA, Econom          | mics, Boston College<br>nics, Boston College<br>nics, James Madison Universit                    | .v         |         |                    |                                                                                                    |                                                                                                    |
| lonors    | and Awards:           |                     | ,                                                                                                | ,          |         |                    |                                                                                                    |                                                                                                    |
| lember    | ships:                |                     |                                                                                                  |            |         |                    |                                                                                                    |                                                                                                    |
| anguag    | jes:                  |                     |                                                                                                  |            |         |                    |                                                                                                    |                                                                                                    |
| ersona    | Keywords:             | Health Servi        | ices Administration                                                                              |            |         |                    |                                                                                                    |                                                                                                    |
| Expertis  | e:                    | My interests        | omics; health policy; alternat<br>s and experience includes hea<br>nealth care delivery systems, | alth econo | mics, h | health po          | licy, program evaluation, sub                                                                       | stance abuse research,                                                                                                    |
| tents     | s & Grants            | <br>ed Publications | ]                                                                                                |            |         |                    |                                                                                                    |                                                                                                    |
| Grants    | Total Article         | 0.5                 | 70                                                                                               |            |         |                    |                                                                                                    |                                                                                                    |
| Sumn      | <b>Total Book</b>     | Chapters            | 0                                                                                                |            |         |                    |                                                                                                    |                                                                                                    |
| -1-1      | Total Confe           | erence Papers       | 0                                                                                                |            |         |                    |                                                                                                    |                                                                                                    |
| otal /    | Total Other           |                     | 0                                                                                                |            |         |                    |                                                                                                    |                                                                                                    |
| otal (    | Most Recei            | ent Publications    |                                                                                                  |            |         |                    |                                                                                                    |                                                                                                    |
| otal (    | Publication<br>Date   |                     | News                                                                                             | Volume     |         | External           | Title                                                                                               | Abstract                                                                                                    |
| lost      | September<br>24, 2018 | Type<br>ARTICLE     | Name<br>Social science & medicine<br>(1982)                                                      | 216        | : Issue |                    | Watch for motorcycles! The effects of texting and handheld bans on motorcyclist fatalities.         | Motorcyclists account for a<br>much higher proportion of                                                                                                    |
|           | August<br>2017        | ARTICLE             | Journal of substance abuse treatment                                                             | 79         |         | CrossRef<br>PubMed | Benefit-cost analysis of SBIRT interventions for substance using patients in emergency departments. | Screening, brief intervention, and referral to treatment (SBIRT) has been widely implemented as a method to address substance use disorders in general medical settings, and some evidence suggests (more)  |
|           | August 24,<br>2016    | ARTICLE             | Social science & medicine<br>(1982)                                                              | 167        |         | CrossRef<br>PubMed | To your health!: Re-examining the health benefits of moderate alcohol use.                          | Although excessive alcohol use and alcohol misuse contribute to a broad range of health problems, recent research indicates that moderate alcohol consumption may in fact be beneficial. The present (more) |
|           | Apr 2014              | ARTICLE             | The Journal of Behavioral<br>Health Services & Research                                          | 41         | 2       | CrossRef<br>PubMed | Cannabis Use, Employment,<br>and Income: Fixed-Effects<br>Analysis of Panel Data                    | Uncertainty exists regarding the direction and magnitude of the                                                                                                    |

# Reviewer Discovery – How to Configure?

- Enabled by Aries Account Coordinator.
- Once this feature is enabled, the new "Reviewer Discovery from ProQuest Community of Scholars" search option is available for Editors with permission to Invite/Assign/Propose/select Alternate Reviewers (in Role Manager).

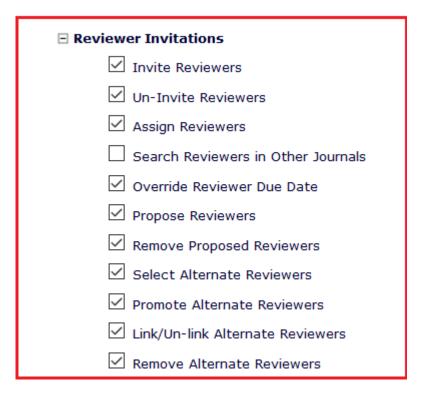

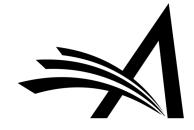

# Reviewer Discovery – Use Case

### Benefits:

- Reviewer Discovery identifies new reviewers and expands your Reviewer Pool!
- Selected new candidates are proxyregistered in the background at selection, then invited (or assigned, or selected as alternates/proposed) using existing reviewer invitation/assignment process.
- Selected new candidates are registered in your system for future use when identifying reviewers.

### Use Cases:

- When struggling to find reviewers for a submission as the usual reviewers are unavailable or too busy.
- A submission in a niche part of the subject area needs more reviews and the journal either does not have (or know of) any specialists on the subject or where the journal has only a handful or a couple of subject specialists but they are away or overworked.
- Finds more reviewers for submissions and increases the journal's reviewer pool.

Coming in version 15.1

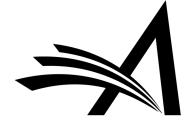

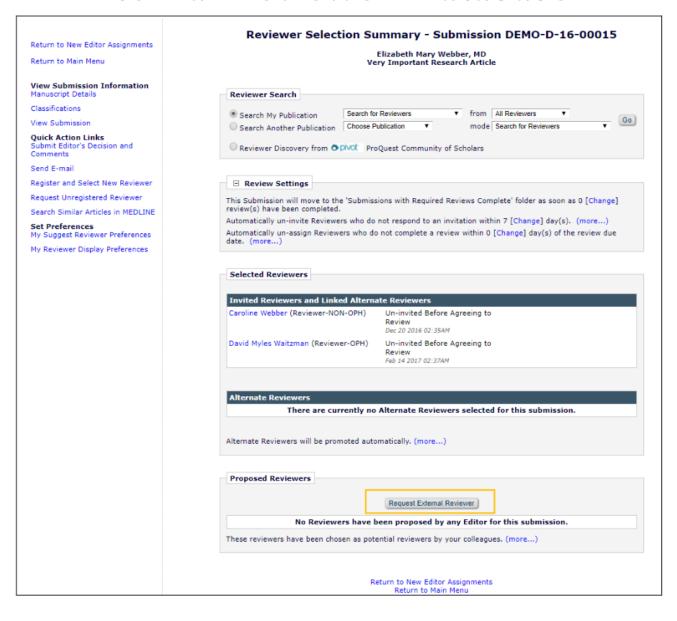

- An additional method of finding qualified Reviewers by allowing Editors to send a request from EM to an External Reviewer Database.
- The candidates identified in the external system are imported into EM and presented as Proposed Reviewers on the Reviewer Selection Summary page, making the external candidates available to the Editor for selection in EM.

 There will be a new permission in Role Manager "Request External Reviewers".

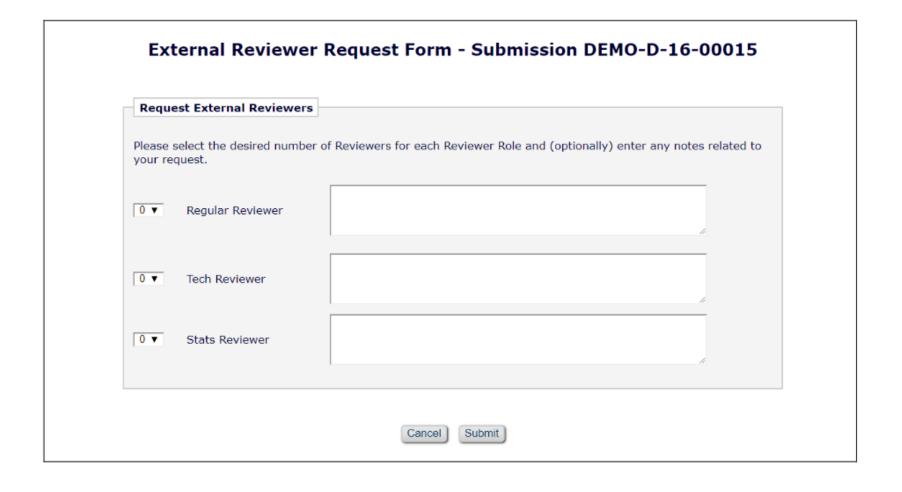

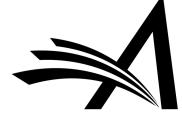

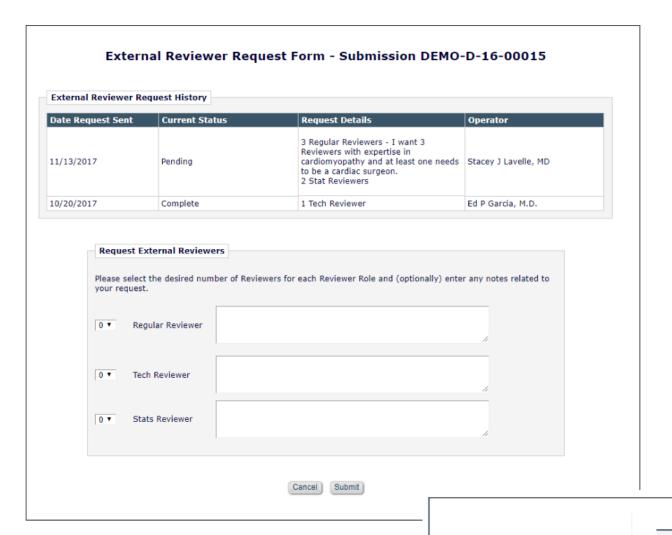

Request External Reviewers Confirmation

Your request for external reviewers has been submitted. When the results have been returned a notification will be sent and the Proposed Reviewers will be displayed on the Reviewer Selection Summary page.

Return to Reviewer Selection Summary

### External Reviewer Database – Use Case

### Benefits:

- Helps find qualified Reviewers in a timely fashion.
- An additional method of finding qualified Reviewers by allowing Editors to send a request from EM to an External Reviewer Database ("ERD").
- The candidates identified in the external system are imported into EM and presented as Proposed Reviewers on the Reviewer Selection Summary page, making the external candidates available to the Editor for selection in EM.

### Use Cases:

- When struggling to find reviewers for a submission as the usual reviewers are unavailable or too busy.
- Finds more reviewers for submissions and increases the journal's reviewer pool.

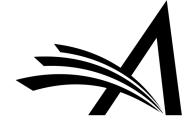

# Reference Linking and Clean Up

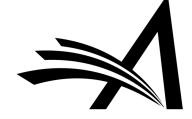

# Reference Linking and Clean Up

View Submission Duplicate Submission Check (34%) Details 7 🙂 Initiate Discussion History Submit Early Decision Technical Check View OC Results View Reference Checking Results File Inventory Edit Submission Send Back to Author Remove Submission Classifications Set Final Disposition Initiate Production Send E-mail Linked Submissions Search Publons Reviewer Finder

- Uses Inera Incorporated's eXtyles Reference Cleanup and Reference Linking system to process document files from EM (and PM).
- Can be configured to clean up references, automatically reformatting them to match your selected style, to link references to matching entries in CrossRef and/or PubMed, to add missing data to references (from PubMed or CrossRef, depending on configuration), or to add missing data and remove or correct incorrect data.
- Reduces time and effort required to prepare a submission for publication.
- Reference linking ensures that citations are valid, and can give Reviewers rapid access to the source material cited by the submissions they are reviewing.
- Saves copyediting time.

# Reference Linking and Clean Up Linking Results Page

#### **Submission**

#### Results produced by eXtyles\*

Reference checking is done for journal citations. If the journal citation has a PubMed or CrossRef link, it has been validated. If 'Not Checked' is displayed, either the citation could not be identified as a journal citation, or the linking service did not return results. If 'Not Validated' is displayed, the journal citation could not be validated on the linking service.

Close **Summarized Results** Filename.doc Download File **Total Citations** 47 Validated and Linked 31 **Not Checked** 16 **Not Validated** 0 # Citation **Validation PubMed** CrossRef 1. Muzet A. Environmental noise, sleep and health. Sleep Med Rev. 2007;11(2):135-142. Validated PubMed CrossRef

| 2 | <ol> <li>Janssen SA, Basner M, Griefahn B, Miedema H, Kim R. (2011) Environmental Noise and Sleep<br/>Disturbance. In: Organisation WH, editor. Burden of disease from environmental noise. Copenhagen.<br/>pp. 55-70.</li> </ol>                                  | Not Checked |                           |          |
|---|----------------------------------------------------------------------------------------------------|-------------|---------------------------|----------|
| 3 | 3. Kageyama T, Kabuto M, Nitta H, et al. A population study on risk factors for insomnia among adult Japanese women: a possible effect of road traffic volume. Sleep. 1997;20(11):963-971.                                                                         | Validated   | PubMed                    |          |
| 4 | 4. Berglund B, Lindvall T, Schwela DH. (1999) Guidlines for community noise. World Health Organisation.                                                                                                    | Not Checked |                           |          |
| 5 | 5. (2001) White Paper - European transport policy for 2010: time to decide. Brussels: Commission of the European Communities.                                                                                                    | Not Checked |                           |          |
| 6 | 6. Saremi M, Grenèche J, Bonnefond A, Rohmer O, Eschenlauer A, Tassi P. Effects of nocturnal<br>railway noise on sleep fragmentation in young and middle-aged subjects as a function of type of<br>train and sound level. Int J Psychophysiol. 2008;70(3):184-191. | Validated   | PubMed                    | CrossRef |
| 7 | 7. Tassi P, Rohmer O, Schimchowitsch S, et al. Living alongside railway tracks: Long-term effects of nocturnal noise on sleep and cardiovascular reactivity as a function of age. Environ Int. 2010;36(7):683-689.                                                 | Validated   | PubMed                    | CrossRef |
| 8 | 8. Tassi P, Saremi M, Schimchowitsch S, Eschenlauer A, Rohmer O, Muzet A. Cardiovascular responses to railway noise during sleep in young and middle-aged adults. Eur J Appl Physiol. 2010;108(4):671-680.                                                         | Validated   | PubMed                    | CrossRef |
| 9 | 9. Basner M, Samel A. Effects of Noctural Aircraft Noise on Sleep Structure. Somnologie. 2005;9:84-95.                                                                                                    | Validated   | NOT_FOUND;INVALID_JOURNAL | CrossRef |

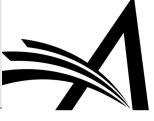

# Reference Linking and Clean Up Accessing Cleaned Up Files

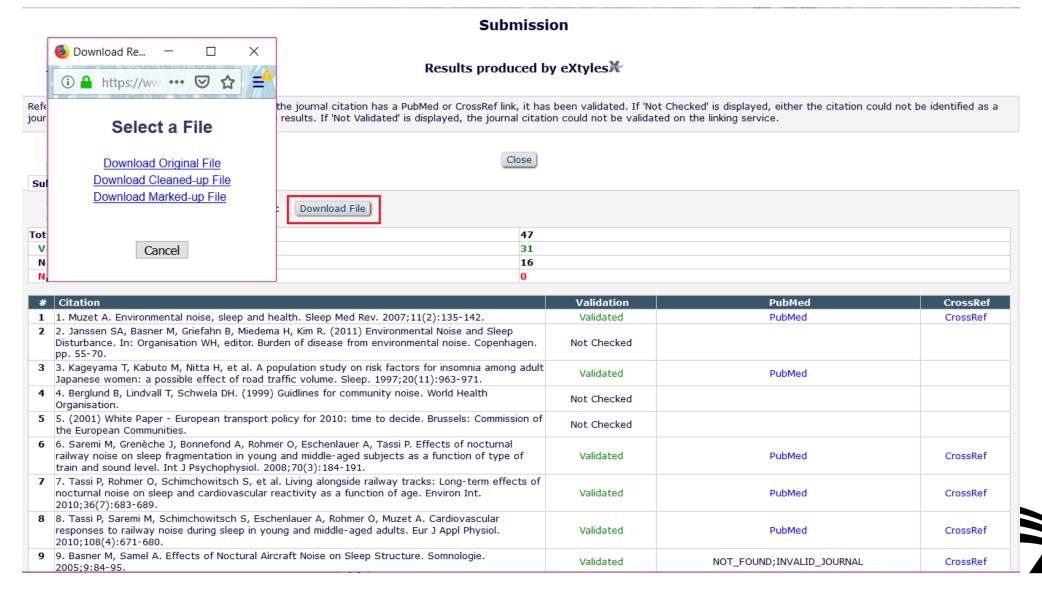

# Reference Linking and Clean Up – How to Configure?

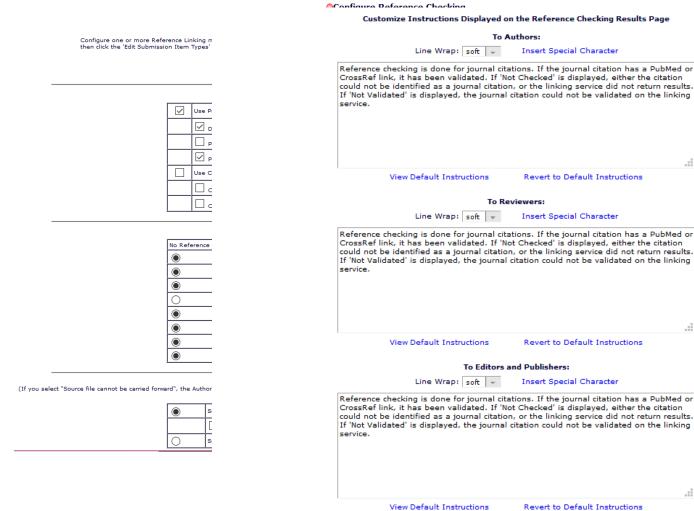

- Enabled by Aries Account Coordinator.
- In System Administrator Functions > PolicyManager > ProduXion Manager > Configure Reference Checking
- Select trigger points.
- Select whether the Author can carry forward the source file at time of Revision.
- Choose PubMed and CrossRef Linking and Auto-correction options.
- Configure Custom Instructions.
- Enter comment text displayed to Authors, next to specific citations which could not be validated.

Enter comment text displayed to Authors, next to specific citations which could not be validated.

Insert Special Character

# Reference Linking and Clean Up – How to Configure?

### **Edit Submission Item Type**

Insert Special Character

| Item Type: Manuscript                                                                                                    |  |  |  |  |  |  |  |  |  |
|----------------------------------------------------------------------------------------------------|--|--|--|--|--|--|--|--|--|
| Maximum 256 characters                                                                                                    |  |  |  |  |  |  |  |  |  |
| Item Type Family: Document                                                                                                    |  |  |  |  |  |  |  |  |  |
| ☐ This Submission Item Type is a Companion File (not built into PDF)                                                                                                    |  |  |  |  |  |  |  |  |  |
| Reviewer PDF Handling Build Item and Hyperlink to the Item into the PDF                                                                                                    |  |  |  |  |  |  |  |  |  |
| Author/Editor PDF Handling Build Item and Hyperlink to the Item into the PDF                                                                                                    |  |  |  |  |  |  |  |  |  |
| Important Note: If 'Build Hyperlink to the Item into the PDF(Item Not Displayed in PDF)' is selected, there is no restriction on the uploaded file's extension or content. All uploaded files are checked for viruses. |  |  |  |  |  |  |  |  |  |
| URL/URI/External Resource Entry (in lieu of file upload) : Hidden                                                                                                    |  |  |  |  |  |  |  |  |  |
| ☑ Display with automatic line numbering in PDF                                                                                                    |  |  |  |  |  |  |  |  |  |
| ☐ Include this Item Type for Artwork Quality Checking                                                                                                    |  |  |  |  |  |  |  |  |  |
| Include this Item Type for checkCIF                                                                                                    |  |  |  |  |  |  |  |  |  |
| ☑ Include this Item Type for Reference Checking                                                                                                    |  |  |  |  |  |  |  |  |  |
| ☐ This Item Type will contain reference annotations. Example                                                                                                    |  |  |  |  |  |  |  |  |  |
| Custom Metadata ID:  None   None                                                                                                    |  |  |  |  |  |  |  |  |  |

Restricted File Types

- In System Administrator Functions > PolicyManager > Submission Policies > Edit Submission Items.
- Edit the submission items you wish to be checked.
- Check the "Include this Item Type for Reference Checking" box.
- If the Submission Item will contain Reference annotations also check this box this setting should be enabled only if your journal regularly receives references that contain text that is not strictly citation information (for example, descriptive text explaining why the reference is relevant).

# Reference Linking and Clean Up – How to Configure?

### E.g. Author Role:

| ☑ View Other Author Status                                   |     |
|--------------------------------------------------------------|-----|
| ✓ Manage Other Authors                                       |     |
| Edit Other Author E-mail Address                             |     |
| $\hfill \square$ Allow Access to Reviewer Names and Reviews: |     |
| After Final Decision of Accept, Reject or Reject and Trans   | fer |
| After First Decision                                         |     |
| ☑ Send Ad Hoc E-mail                                         |     |
| ☑ View Author Related Correspondence History                 |     |
| ☐ View Similarity Check Results                              |     |
| ☐ View checkCIF Results                                      |     |
| ☐ Search Similar Articles in MEDLINE                         |     |
| Bibliographic Search                                         |     |
| ☐ Google Title Search                                        |     |
| ☐ Google Scholar Title Search                                |     |
| ☐ Search Publons                                             |     |
| ☐ Publons w/ Abstract                                        |     |
| ☑ Display "Alternate Contact Information" Link on Main Menu  |     |
| ☑ Display "Unavailable Dates" Link on Main Menu              |     |
| ☐ Hide Manuscript Submission Interface                       |     |
| Display Invited Submission Folders                           |     |
| ☑                                                            |     |

- In System Administrator Functions > RoleManager
- Edit Author/Reviewer/Editor/Publisher Roles
   give access to View Reference Checking
   Results.

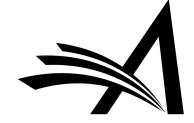

# Reference Linking and Clean Up – Use Case

### Benefits:

- Confirms that the Author's References are valid.
- Creates links directly to citations in PubMed and CrossRef.
- Reformats references to journal style.
- Saves time.
- Saves copyediting references.

### Use Cases:

- Useful for flagging up invalid references.
- Useful for submissions which have previously been submitted to other journals (and rejected) as the references can be reformatted to your journal style.
- Saves the Journal time as it removes the need to send the submission back to the author to correct or to copyedit themselves.
- Adds missing data to references.
- Helps to save reviewer's time as Reviewers have quick access to the sources cited by the submissions they are reviewing.

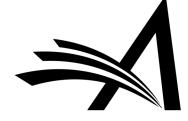

| = Action                                                                                                    | Manuscript Number | Article Type   | Section<br>Category  | Article Title                                  | Author Name            | Initial Date<br>Submitted | Status<br>Date  | Current Status          |
|----------------------------------------------------------------------------------------------------|-------------------|----------------|----------------------|------------------------------------------------|------------------------|---------------------------|-----------------|-------------------------|
| View Submission Duplicate Submission Check (61%) Details  Initiate Discussion History Submit Early Decision Technical Check View QC Results File Inventory Edit Submission Send Back to Author Remove Submission Classifications Set Final Disposition Initiate Production Send E-mail Linked Submissions Search Publons Reviewer Finder | DEMOAW.2018.0030  | Original Study | Clinincal<br>Section | Diabetes Mellitus<br>- EEMUG Demo<br>Duplicate | Doctor Worm <b>○</b> P | Dec 12, 2018              | Dec 12,<br>2018 | Manuscript<br>Submitted |

- Provides a means for Editors to solicit informal opinions, feedback or an editorial consultation regarding a submission from other Editors.
- Supports collaborative Editorial workflows.
- Discussions can be initiated at any point in the workflow and can run concurrently to Peer Review.
- Multiple discussion topics can be created for a submission.

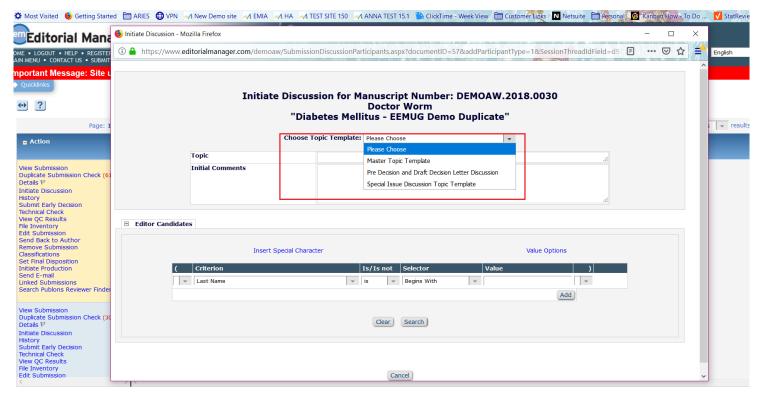

• If more than one Topic Template has been created, the editor/admin can choose from the drop down template list or (if configured) users can type in a Topic and Initial Comment.

| Initiate Discussion for Manuscript Number: DEMOAW.2018.0021  Doctor Worm  "Drinking Tea Makes You Happy and is Good for your Health!" |                                 |                         |                        |                                                                         |                                      |                               |                             |                           |                       |
|----------------------------------------------------------------------------------------------------|---------------------------------|-------------------------|------------------------|-------------------------------------------------------------------------|--------------------------------------|-------------------------------|-----------------------------|---------------------------|-----------------------|
|                                                                                                    | Topic                           |                         | This submis            | sion - what do you think:                                               | ?                                    |                               |                             |                           |                       |
| ·                                                                                                    |                                 |                         | I like this su         | like this submission and think we should publish it, what do you think? |                                      |                               |                             |                           |                       |
| Editor Candidates                                                                                                    |                                 |                         |                        |                                                                         |                                      |                               |                             |                           |                       |
|                                                                                                    |                                 |                         |                        | Search                                                                  | Again                                |                               |                             |                           |                       |
|                                                                                                    | Page: 1 of 1                    | (6 total candidates)    |                        |                                                                         |                                      | Display 10                    | ▼ results per pag           | je.                       |                       |
| Editor Role                                                                                                    |                                 | Editor Name<br>▲▼       | Current<br>Assignments | View Reviews and<br>Comments                                            | Download Files(source and companion) | View Draft Decision<br>Letter | # Classification<br>Matches | Classification<br>Matches | Available during next |
| ✓ Associate Editor                                                                                                    | г                               | Alison Associate-Editor | 0                      | ~                                                                       | <b>✓</b>                             |                               | 0                           |                           | Yes                   |
| Editor (This editor is a submission)                                                                                                  | already assigned to the current | Eddie Editor 🗸          | 6                      | <b>✓</b>                                                                | abla                                 |                               | 0                           |                           | Yes                   |
| Managing Edito                                                                                                    | or .                            | Alison Admin 🗸          | 0                      |                                                                         |                                      |                               | 0                           |                           | Yes                   |
| ✓ Managing Edito                                                                                                    | )r                              | Anna Anna 🗸             | 0                      |                                                                         |                                      |                               | 0                           |                           | Yes                   |
| Managing Edito (Possible author)                                                                                                    | or<br>or of the submission)     | Amie Author ₹           | 0                      |                                                                         |                                      |                               | 0                           |                           | Yes                   |
| ✓ Managing Edito                                                                                                    | or .                            | mary mary 🗸             | 0                      | $\checkmark$                                                            | $\checkmark$                         |                               | 0                           |                           | Yes                   |
| Page: 1 of 1 (6 total candidates)  Display 10 v results per page.  Search Again                                                       |                                 |                         |                        |                                                                         |                                      |                               |                             |                           |                       |

#### **Discussion Participants - Confirm Selections and Customize Letters**

You have selected the following people to participate in this discussion. To change the letter sent, click the Letter drop-down box next to that person's name and select a different letter. Note: if you personalize a letter, and then select a new letter, your personalized text will be lost.

Click 'Customize' if you want to personalize a particular letter. Once you have customized a letter, an asterisk is displayed next to the person's name. If you do not explicitly customize the letter for a particular person, the default letter will be sent.

If there is a person in the list whom you do not want to participate in this discussion, check the Do Not Ask Editor to Participate box next to that person's name. When you click Send All Letters, that person will not be asked to participate in this discussion.

#### **Editor Candidates**

| Name                                       | Letter                        |           | Do Not Ask Editor To Participate |
|--------------------------------------------|-------------------------------|-----------|----------------------------------|
| Alison Associate-Editor (Associate Editor) | Discussion Forum Invitation 🔻 | Customize |                                  |
| Eddie Editor (Editor)                      | Discussion Forum Invitation   | Customize |                                  |
| mary mary (Managing Editor)                | Discussion Forum Invitation 🔻 | Customize |                                  |

Cancel

Confirm Selections and Send Letters

# Discussion Participants Confirmation

An E-mail has been sent to the following Editors asking them to participate in the discussion:

Alison Associate-Editor (Associate Editor) Eddie Editor (Editor) mary mary (Managing Editor)

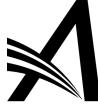

Close

Set Flag

# Discussion for Manuscript Number: DEMOAW.2018.0021 Doctor Worm "Drinking Tea Makes You Happy and is Good for your Health!"

Save and Close Conclude Discussion Details 🗸 😊 Participant Summary View Submission View Reviews and Comments File Inventory Add/Edit Submission Flags Topic: This submission - what do you think? View/Print All Comments: Participant ▲ ▼ Date ▲ ▼ Comments mary mary I agree! Dec 05, 2018 Eddie Editor • I like this submission and think it would be good in our Special Issue Dec 05, 2018 Anna Anna I like this submission and think we should publish it, what do you think? Dec 05, 2018 Post Add Participants **■** Editor Participants **Editor Participant** Role ▲ ▼ Participant Status # Posts Latest Post **View Reviews and Comments** Download Files | View Draft Decision Letter Anna Anna 🗸 Managing Editor Dec 05, 2018 Send E-mail Active Alison Associate-Editor ♥ Send E-mail Associate Editor 0 Active  $\checkmark$  $\overline{\checkmark}$ Eddie Editor ₽ Editor Dec 05, 2018 Send E-mail 1 Active **~ ~** mary mary ₽ Managing Editor Dec 05, 2018 Active  $\checkmark$  $\checkmark$ Send E-mail

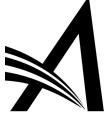

```
Search
               Search Submissions | Search People
Editor 'To-Do' List
  My Pending Assignments (7)
               Transferred Submissions (2)
               New Submissions (0)
               Revised Submissions (0)
               New Submissions Requiring Assignment (0)
               Revised Submissions Requiring Assignment (0)
               Submissions Needing Approval by Editor (2)
               New Invitations (0)
               New Assignments (0)
               Submissions with Required Reviews Complete (0)
               Submissions Requiring Additional Reviewers (0)
               Submissions with One or More Late Reviews (0)
               Submissions with Active Discussions (3) 1
   Reviews in Progress (0)
               Reviewers Invited - No Response (0)
               Submissions Under Review (0)
```

- An indicator showing the number of unread posts may be configured to display.
- On the Editor's Main Menu, next to the Submissions with Active Discussions folder, the indicator shows the number of unread posts for all discussions.
- Within the Submissions with Active
   Discussions folder, an indicator shows the
   number of unread posts for each discussion
   topic.

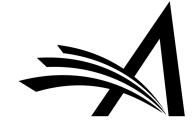

### PolicyManager Main Menu

Expand All

Collapse All

- **H** Registration and Login Policies
- **# Status Policies**
- **B** Submission Policies
- **Description Questionnaire Policies**
- Additional Data Policies
- **±** Editor Assignment Policies
- **±** Suggest Editor Policies
- Reviewer and Editor Form Policies
- **⊞** E-mail and Letter Policies
- **H** General Policies
- **□** Discussion Forums

Configure Discussion Forum Settings

Configure Discussion Topic Templates

Configure Automatic Discussion Initiation

- **±** Linked Submissions Policies
- **±** Conference Submission Policies
- **Transmittal Policies**
- **⊕** ProduXion Manager

 In System Administrator Functions > Policy Manager > Discussion Forums

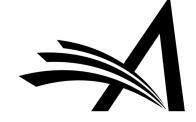

| Configure Discussion Forum Settings                                                                                                    |  |  |  |  |  |  |
|----------------------------------------------------------------------------------------------------|--|--|--|--|--|--|
| Custom Instructions                                                                                                    |  |  |  |  |  |  |
| Open Special Character Palette                                                                                                    |  |  |  |  |  |  |
| Enter any instructions that you would like to appear on the Editor version of the Discussion page.                                                                                                    |  |  |  |  |  |  |
|                                                                                                    |  |  |  |  |  |  |
| Enter any instructions that you would like to appear on the Reviewer version of the Discussion page.                                                                                                    |  |  |  |  |  |  |
|                                                                                                    |  |  |  |  |  |  |
|                                                                                                    |  |  |  |  |  |  |
| Deep Link Expirations  Please specify how long the Discussion Deep Links (%DISCUSSION_DEEP_LINK% and %REVIEWER_DISCUSSION_DEEP_LINK%) remain active. To keep the links active indefinitely, do not check any of the boxes. If all boxes are checked, each link expires when the first criterion is met.  Expire link after 5 clicks  Expire link after days  Expire when discussion is concluded |  |  |  |  |  |  |
| Discussion Indicators                                                                                                    |  |  |  |  |  |  |
| If the checkbox below is selected, discussion badges (e.g. 17) are displayed to alert a user when new comments have been posted to discussions. Also, on the Discussion page, a blue dot is displayed at the beginning of each new comment to indicate at a glance which comments are new.  Display Discussion Indicators                                                                        |  |  |  |  |  |  |
| Cancel Submit                                                                                                    |  |  |  |  |  |  |

- In System Administrator Functions > Policy Manager > Discussion Forums > Configure Discussion Forum Settings
- Custom instructions can be added.
- Deep Link Expirations can be set.
- Discussion Indicators can be enabled.

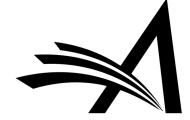

- In System Administrator Functions > Policy Manager > Discussion Forums > Configure Discussion Topic Templates
- To force the editor/admin to choose a topic template from the list on "Initiate Discussion" (rather than typing in a Topic and Initial comment) check the "**Require**" box below.

### **Configure Discussion Topic Templates**

Listed below are the Discussion Topic Templates configured for your publication. To create a new template, click the 'Add' button. (more...)

Require Editors to choose a Discussion Topic Template on the Initiate Discussion page for an Editor Consultation discussion. If this checkbox is not selected, users can either type in a Topic and Initial Comment, or select a Topic template to pre-populate the Topic and Initial Comments boxes.

Add

Save Changes

| Order        | Туре                   | Description                                          | Actions |      |          |
|--------------|------------------------|------------------------------------------------------|---------|------|----------|
| 1            | Editor<br>Consultation | Master Topic Template                                |         | Edit | (Master) |
| 2            | Editor<br>Consultation | Pre Decision and Draft Decision Letter<br>Discussion | Remove  | Edit |          |
| 3            | Editor<br>Consultation | Special Issue Discussion Topic Template              | Remove  | Edit |          |
| Jpdate Order | )                      |                                                      |         |      |          |

Add

Configure Discussion Forum Settings

Configure Automatic Discussion Initiation

|                                                                  | Add Discussion Topic Template                                                                                                    |
|------------------------------------------------------------------|----------------------------------------------------------------------------------------------------|
| There are two types of discussions: Ed for the two types. (more) | itor Consultation and Reviewer Consultation. The set of configuration options differs slightly                                                                                                    |
| Discussion Topic Template Type                                   | Editor Consultation                                                                                                    |
|                                                                  | Open Special Character Palette                                                                                                    |
| Discussion Topic Template Name                                   |                                                                                                    |
| 'Initiate Discussion' Page Custom<br>Instructions                |                                                                                                    |
| Topic                                                            |                                                                                                    |
|                                                                  | Allow user to modify Topic name when initiating a discussion                                                                                                    |
| Initial Comments                                                 | Allow user to modify Initial Comments when initiating a discussion                                                                                                    |
| Default Editor Participant<br>Permissions                        | ☐ View Reviews and Comments ☐ Download Files (source and companion) ☐ View Draft Decision Letter                                                                                                    |
| Editor Access to `Details' Link                                  | Display 'Details' link in Submissions with Active Discussions folder and on Discussion page.  Select the Details Page Layout that participants should see if they are not in the Editor chain and do not have RoleManager permission to 'View All Submissions' or 'Search All Manuscripts.'  Editorial Details Layout Configured for the Editor's Role |
| Editor Discussion Letters                                        | Select the Letter to send asking Editors to participate:    None                                                                                                    |

- In System Administrator Functions > Role Manager > Editor Role
- Edit the role(s).
- The permissions are in the **Discussion Forums** Section.
- Permission to "View All Discussions".
- "Initiate and Manage Discussions" with sub-setting:
- My Discussions Only or
- All Discussions

- ☐ Edit Other Author E-mail Address
  ☐ Bypass 'Restricted File Types' Requirements
  ☐ Edit Global MS ID
  ☐ Edit Early Proof URL
  ☐ Discussion Forums
  ☐ View All Discussions
  ☐ Initiate and Manage Discussions
  ☐ My Discussions Only
  ⑥ All Discussions
- **☐** Transmittal Form
  - ✓ View Transmittal Form
  - ☑ Edit Transmittal Form Fields

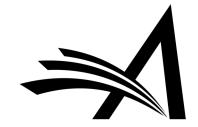

## Discussion Forum – Use Case

### Benefits:

- Saves time as can run concurrently to peer review.
- If the issue is a showstopper the Discussion can take place before Editor assignment and peer review.
- Keeps a record of the Editors' discussions about the submissions.
- Can be used for some papers (for example submissions where there is an issue or special issue papers) or all submissions.

### Use Cases:

- Collaborative Editor workflows editors can all discuss the submission and the assigned Editor can then set the decision and the author can be notified.
- Editors and Admins can discuss any or all submissions and/or key issues about certain submissions.
- Allows Editors to pose questions and post comments without delaying the editorial (or production) process in any way.
- However, if a publication wants to effectively freeze the editorial process on a submission while a discussion takes place, this can be done by not assigning Editors or inviting Reviewers until the discussion topic is closed.
- Can give guest editors access to the submission PDF, Reviews and Draft Decision Letter and to give their feedback, while the Editor in Chief or Main Editor invites reviewers and makes the decision.

# Review Questions and Responses Grid

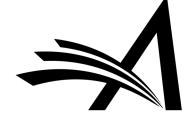

# Review Questions and Responses Grid on Decision Page

| Editor                                                                                                    | Decision Phrases                                                           |                              |                               |  |  |  |  |  |  |
|----------------------------------------------------------------------------------------------------|----------------------------------------------------------------------------|------------------------------|-------------------------------|--|--|--|--|--|--|
| Editor Decision Phrases available for inclusion in the Decision Letter are displayed below. Select the phrases you wish to include.  Select Phrase                                                               |                                                                            |                              |                               |  |  |  |  |  |  |
|                                                                                                    | This is a good paper.                                                      |                              |                               |  |  |  |  |  |  |
| The reviewers have reviewed your work and generally their reviews are positive. We are pleased to tell you we will accept your submission once the changes detailed by the reviewers and editors have been made. |                                                                            |                              |                               |  |  |  |  |  |  |
|                                                                                                    | The reviewers have evaluated your paper and have recommended some changes. |                              |                               |  |  |  |  |  |  |
|                                                                                                    | I am sorry to tell you that your submission has not been successful.       |                              |                               |  |  |  |  |  |  |
|                                                                                                    | Your submission to our journal has not been successful. The reason for     | this is                      |                               |  |  |  |  |  |  |
| - Revi                                                                                                    | ew Questions and Responses                                                 |                              |                               |  |  |  |  |  |  |
| _ Itev                                                                                                    | en questions una responses                                                 |                              |                               |  |  |  |  |  |  |
| Karen<br>Reviev                                                                                                    |                                                                            | Becky Reviewer<br>Reviewer 2 | Numair Salmalin<br>Reviewer 3 |  |  |  |  |  |  |
| Are you                                                                                                    | ı willing to review the revision of this manuscript?                       |                              |                               |  |  |  |  |  |  |
| Yes                                                                                                    |                                                                            | Yes                          | Yes                           |  |  |  |  |  |  |
| Will this                                                                                                    | s paper be of interest to our readers?                                     |                              |                               |  |  |  |  |  |  |
| Yes                                                                                                    |                                                                            | Yes                          | Yes                           |  |  |  |  |  |  |
| Please                                                                                                    | rate the research:                                                         |                              |                               |  |  |  |  |  |  |
| Very G                                                                                                    | pod                                                                        | Very Good                    | Excellent                     |  |  |  |  |  |  |
| Would                                                                                                    | you recommend that we publish this manuscript?                             |                              |                               |  |  |  |  |  |  |
| Yes                                                                                                    |                                                                            | Yes                          | Yes                           |  |  |  |  |  |  |
|                                                                                                    |                                                                            |                              |                               |  |  |  |  |  |  |

Save & Submit Later

Proof & Print

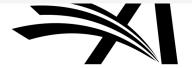

# Review Questions and Responses Grid – How to Configure?

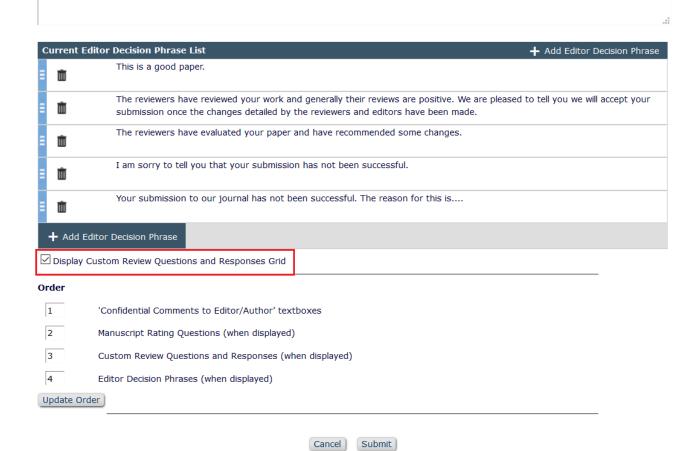

- Policy Manager > Reviewer and Editor Form Policies > Editor Decision Policies > Create Editor Forms
- Edit Editor Form.
- Check "Display Custom Review Questions and Responses Grid".

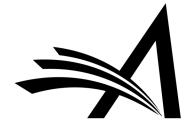

Configure Editor Decision Phrases

# Review Questions and Responses – Use Case

### Benefits:

- Clear grid of Reviewer questions and each reviewer's response side by side.
- Compare Reviewer responses.
- Helps with Decision Making.

### Use Cases:

- For journals with reviewer questionnaires this can help editors to compare/contrast the Reviewers' responses when making their decision.
- If the reviewers on a submission have differing opinions this gives a clear visual comparison of the responses side by side for the Editor.

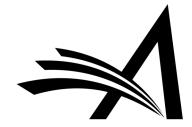

# Automated Statistical Analysis Stat Reviewer

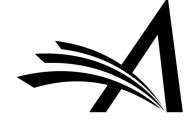

#### Action View Submission StatReviewer Results Duplicate Submission Check (13%) Details ₽ Initiate Discussion History Submit Early Decision Technical Check File Inventory Edit Submission Send Back to Author Remove Submission Classifications Set Final Disposition Assign Editorial Task Initiate Production Send E-mail

- A third-party tool that takes a manuscript PDF and returns information about the quality of the statistical information in the article.
- The tool runs thousands of proprietary algorithms against the manuscript, checking for numerical errors, appropriate statistical texts, style, and methodological reporting, using industry standards such as Consort 2010, STROBE, STARD, etc.
- The result is one or more reports that can be delivered via email or API or posted to a website.
- StatReviewer can serve as an automated, non-human "Reviewer" that returns results in minutes and supports the editorial review and decision process.

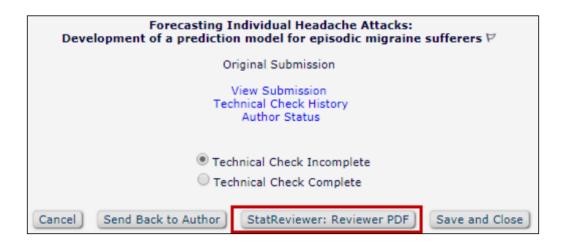

File Inventory Manuscript Number: EM-TEST-D-18-00024
Amy R. Author (UNITED STATES): "Forecasting Individual Headache
Attacks: Development of a prediction model for episodic migraine
sufferers" (View Submission PDFs)

Listed below are the files included in the current version of the latest Revision of the submission. (more...)

Download Selections as Zip File

StatReviewer: Reviewer PDF

Close Save and Close

#### Sending a submission to StatReviewer:

- Can occur automatically at predefined workflow events:
- New Submission
- Technical Check Completion
- Editor Assignment
- o First Revision
- Can be done manually by Editors with "Initiate StatReviewer Analysis" permission:
- Technical Check
- File Inventory

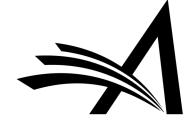

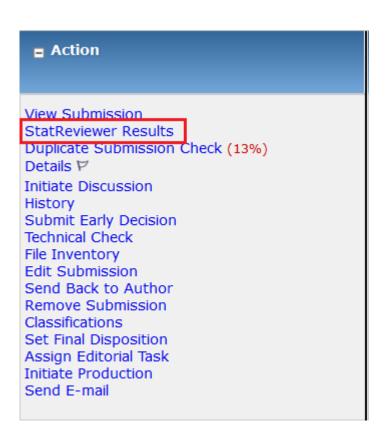

• Editors with "View StatReviewer Results" permission see a **StatReviewer Results** link.

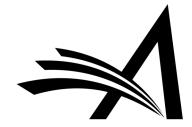

# Automated Statistical Analysis: Stat Reviewer Viewing Results in EM

The **StatReviewer Results** link is available throughout the system:

#### Folders:

- New Submissions
- Revised Submissions
- New Submissions Requiring Assignment
- Revised Submissions Requiring
- Assignment
- ➤ New Assignments
- ➤ My Assignments with Final Decision
- View All Assigned Submissions
- ➤ (And others)

#### Pages:

- Technical Check
- File Inventory
- Search Submission Results
- Details
- Reviewer Selection Summary
- Editor Decision and Comments

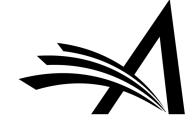

#### StatReviewer Results

#### **Submission Title**

All reports returned by the StatReviewer tool are listed below. Click "Download" next to any completed reports to download a PDF of the results file. (more...)

- Display StatReviewer Results to Author after making a decision or sending the submission back to the Author
- ☑ Display StatReviewer Results to Reviewers after acceptance of reviewer invitation

Close

| R | ep | 0 | r | ts |
|---|----|---|---|----|
|   |    |   |   |    |

| Report ID<br>▲ ▼                         | Report Name<br>▲ ▼                                       | Date Created<br>▲ ▼    | Revision | Visible to<br>Author<br>▲ ▼ | Visible to<br>Reviewers<br>▲ ▼ | Actions  |
|------------------------------------------|----------------------------------------------------------|------------------------|----------|-----------------------------|--------------------------------|----------|
| 5af7a518-c90b-4749-91bb-<br>f31642e4d875 | sr-fundamentals 5af7a518-<br>c90b-4749-91bb-f31642e4d875 | Dec 07 2018<br>02:01PM | 0        | ~                           | ~                              | Download |
| 5af7a518-c90b-4749-91bb-<br>f31642e4d875 | sr-fundamentals 5af7a518-<br>c90b-4749-91bb-f31642e4d875 | Dec 07 2018<br>02:01PM | 0        | ~                           | ~                              | Download |

Close

- New StatReviewer
   Results page lists all
   reports received for each
   revision.
- Editors can view all reports.
- Authors and Reviewers only see reports to which they have been granted access.
- On **StatReviewer Results** page, Editors control whether reports are visible to Authors and Reviewers.

 $\boxtimes$  Q • Reports are **Bookmarks** retrieved stat reviewer **StatReviewer Report** from Generated: 2018-12-07 13:01:47 -0600 StatReviewer in PDF **Issues Found** format. Title 1. The subject of the study is very likely to be a keyword in a search engine. To make your study more relevant to your readers, include the subject of the research (e.g., rats, individuals with chronic pain, etc.) in the actual study title. Methods 2. The provided statistical power calculation is appreciated. However, to properly interpret the statistical inferences, a reader needs to be able to evaluate the assumptions used in the statistical Visible to Visible to power calculation. Please report: the expected effect size (e.g., odds ratio, difference in Author Reviewers proportions, mean differences, d, etc.), the significance level and nature of hypothesis (e.g., two-Actions sided alpha = 0.05), and if the effect size is NOT a difference in proportions (e.g., a mean), the Download variability around the effect using an appropriate estimate of variance (e.g., mean (SD)). **Statistical Analyses** 3. Please report the nature of the hypothesis testing (e.g., two-tailed testing is used by convention). 4. Interpreting subgroup analyses is very difficult given that every dataset contains a large number of such analyses that could be conducted. It is important to report the nature of any subgroup

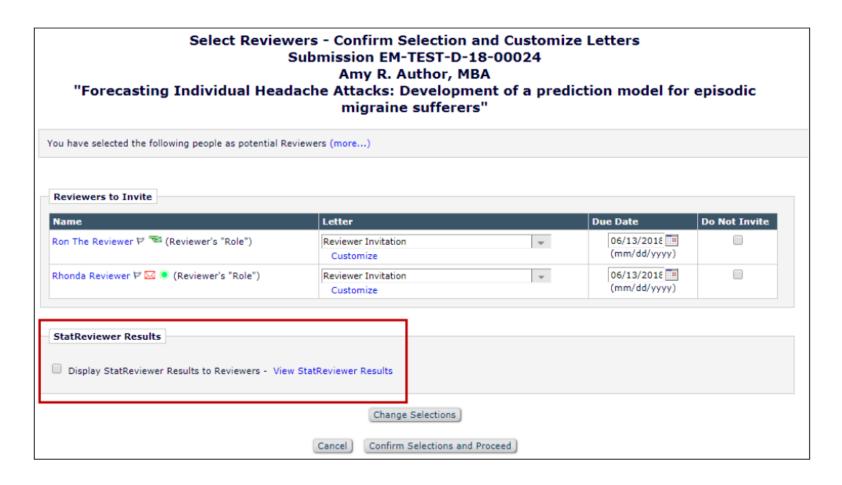

• Editors can give Reviewers report access when sending invitations.

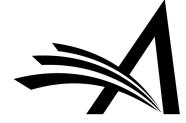

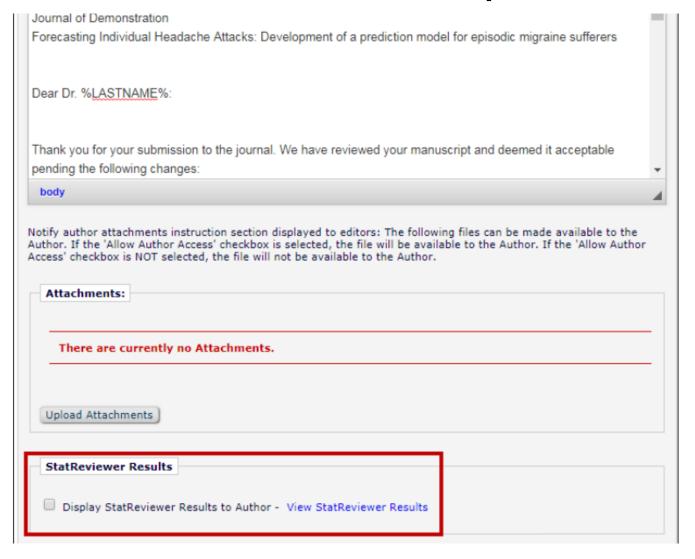

 Editors can give Authors report access when sending the Decision letter.

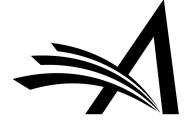

# – How to Configure?

#### **Configure StatReviewer**

Use the following checkboxes to set whether StatReviewer reports will be visible to Authors and Reviewers by default, for submissions that have been sent to StatReviewer. Authors will be able to see StatReviewer reports on submissions that have received a decision or been returned to them after submission. Reviewers will be able to see StatReviewer reports for pending and completed assignments.

Authors and Reviewers will only have access to reports that are configured to be visible to their role in the StatReviewer interface.

☑ Display StatReviewer results to Authors by default

☑ Display StatReviewer results to Reviewers by default

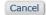

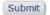

- Contact your Aries Account Coordinator.
- In System Administrator
   Functions > Policy Manager >
   Submission Policies > Configure
   StatReviewer
- Check the "Display StatReviewer results to Authors by default" box to display to authors by default.
- Check the "Display StatReviewer results to Reviewers by default" box to display to reviewers by default.

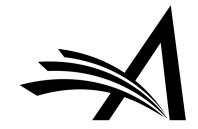

# Automated Statistical Analysis: Stat Reviewer – How to Configure?

- In System Administrator Functions > Policy Manager > Submission Policies > Edit Article Types
- Edit the Article Type you would like to run StatReviewer for and select the trigger points.

| Duplicate Submission Check: | <b>✓</b> |                                                                                                    | You must also enable the check for duplicate submissions on the Configure Duplicate Submission Check page.                                                                                                    |
|-----------------------------|----------|----------------------------------------------------------------------------------------------------|----------------------------------------------------------------------------------------------------|
| StatReviewer Analysis:      |          | Send Reviewer PDF when Transfer Complete link is clicked  Send Reviewer PDF when New Submission Received  Send Reviewer PDF on Tech Check Completion | Select one or more trigger points to<br>automatically send the Reviewer PDF to<br>the StatReviewer analysis tool. Editor<br>roles can be configured to send the PDF<br>from the Technical Check and File<br>Inventory pages even if the automatic<br>triggers on this page are not enabled. |

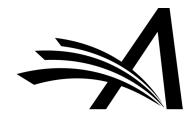

# Automated Statistical Analysis: Stat Reviewer – How to Configure?

| ∃ Ger | neral Searching and Viewing                           |                 |   |  |  |  |
|-------|-------------------------------------------------------|-----------------|---|--|--|--|
|       | Use Editorial Details Layout Copy of De               | fault Editorial | ~ |  |  |  |
|       | Search All Manuscripts                                |                 |   |  |  |  |
|       | $\square$ Search Only Assigned Manuscripts            |                 |   |  |  |  |
|       | ☐ Share Saved Searches                                |                 |   |  |  |  |
|       | ☐ View Linked Submission Groups                       |                 |   |  |  |  |
|       | Create/Edit Linked Submission                         | Groups          |   |  |  |  |
|       | Set Active/Inactive Status on Linked Submission Group |                 |   |  |  |  |
|       | Enable Review Sharing for Linked Submission Groups    |                 |   |  |  |  |
|       | $\square$ Search Similar Articles in MEDLINE          |                 |   |  |  |  |
|       | $\square$ Search Author Publications in MEDLI         | NE              |   |  |  |  |
|       | ☑ Initiate Similarity Check                           |                 |   |  |  |  |
|       | ✓ View Similarity Check Results                       |                 |   |  |  |  |
|       | ☑ View Duplicate Submission Check Re                  | sults           |   |  |  |  |
|       | ☐ Initiate checkCIF                                   |                 |   |  |  |  |
|       | ☐ View checkCIF Results                               |                 |   |  |  |  |
|       | ☑ Initiate StatReviewer Analysis                      |                 |   |  |  |  |
|       | ☑ View StatReviewer Results                           |                 |   |  |  |  |
|       | Bibliographic Search                                  |                 |   |  |  |  |

- In System Administrator
   Functions > Role Manager >
   Editor Roles
- Edit the editor role(s).
- Check/enable the "Initiate StatReviewer Analysis" box to give the role permission to initiate.
- Check/enable the "View StatReviewer Results" box to give the permission to view.

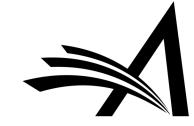

#### Automated Statistical Analysis: Stat Reviewer – Use Case

#### Benefits:

- Only a small fraction of journals employ a professional statistician to assist in peer review or to arbitrate conflicting advice that is received by authors and if there are Statistical Reviewers they can be often overburdened and busy – StatReviewer provides this statistical knowledge.
- For sites which receive submissions containing stats this adds to the information available to the Editor when making a decision.

#### Use Cases:

- For journals that use statistics this adds an in depth analysis of the stats in the manuscript.
- For journals with no or few statistical reviewers this can act as a non-human automated referee as it adds a statistical review that the editors can share with the authors and use when making their decision.
- Gives the Editor more information with which to make their decision.
- StatReviewer is designed to work with your Journal's workflow – it can be used on every submission or only certain relevant submissions.

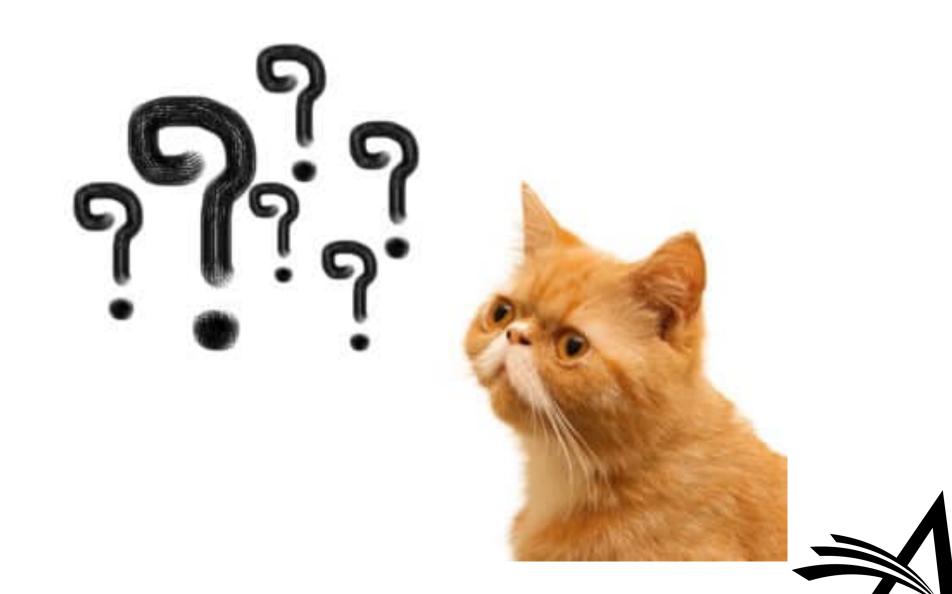